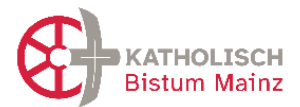

# **Handbuch zur Einführung von ChurchDesk**

Projektleitung Neue Pfarreiverwaltung, Dr. Ursula Stroth Stand: 25.01.2024 - Version 0.7

Hinweise: *Dieses Dokument wird laufend ergänzt. Hinweise aus der Praxiserfahrung sind willkommen. Änderungen seit der vorherigen Version sind grau hinterlegt.*

### **Inhaltsverzeichnis**

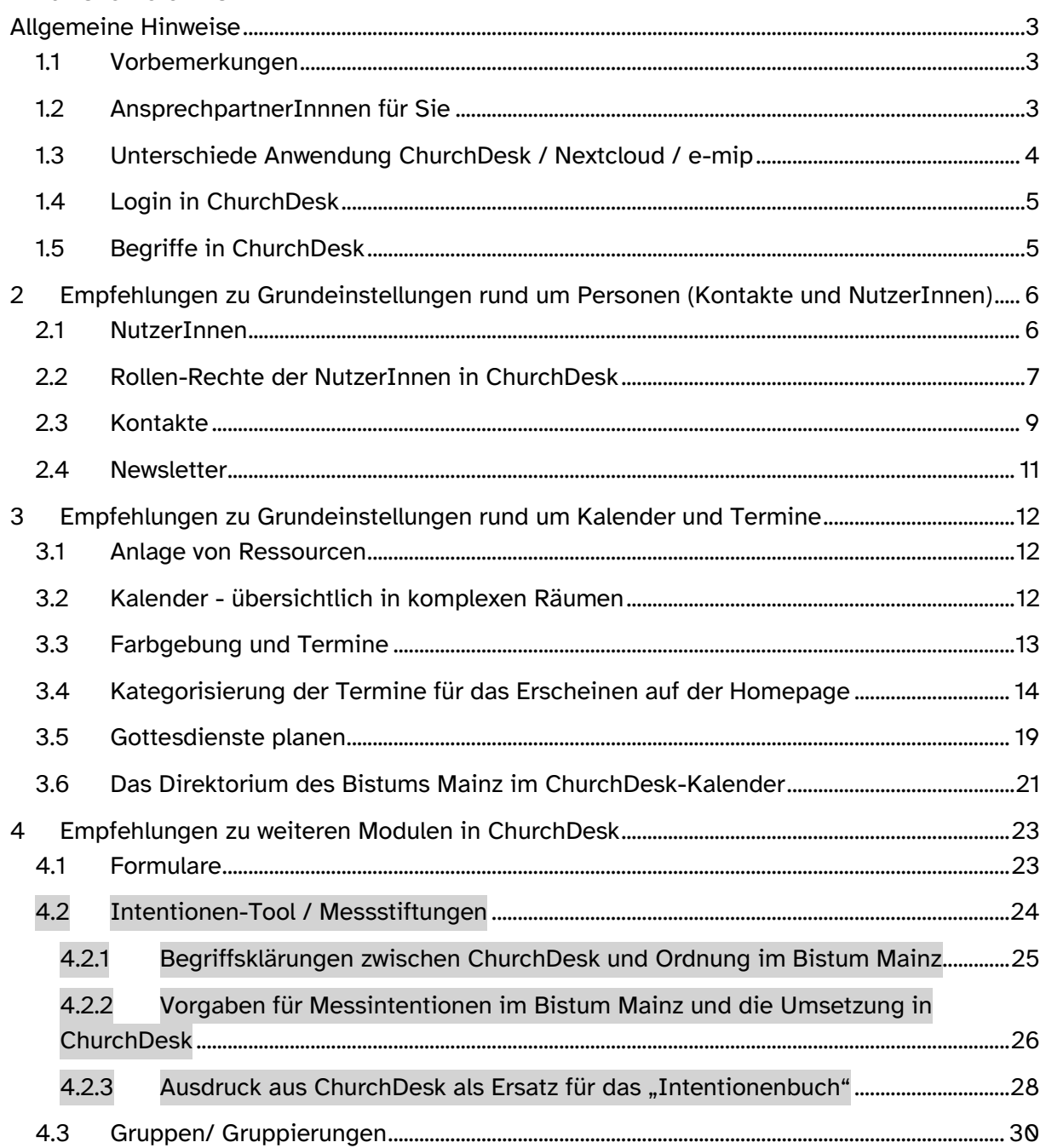

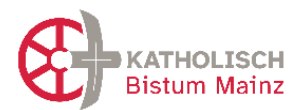

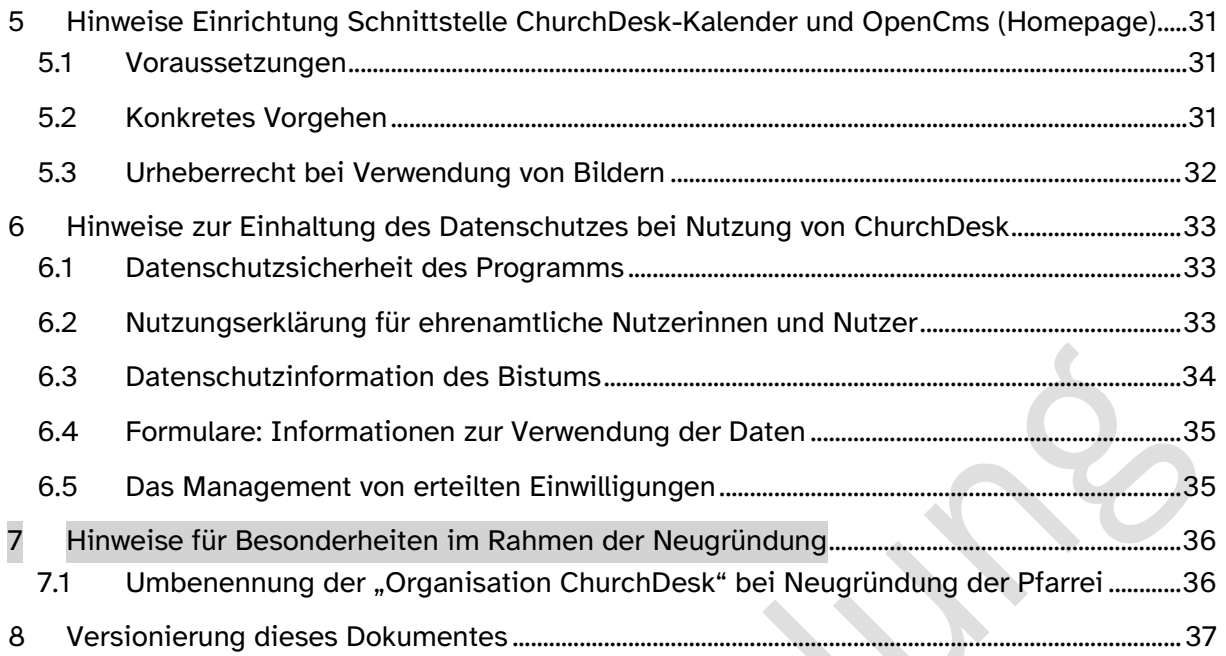

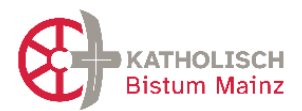

### <span id="page-2-0"></span>**Allgemeine Hinweise**

<span id="page-2-1"></span>1.1 Vorbemerkungen

### **An wen richtet sich das Handbuch?**

- Vorrangig ist dieses Handbuch an das Kernteam gerichtet, dass das Tool ChurchDesk für den Pastoralraum einrichtet. Viele Hinweise sind während der Einrichtung zu berücksichtigen, weil hierbei einige Entscheidungen zur Organisation von Terminarten und Bezeichnungen etc. getroffen werden müssen.
- Das Handbuch enthält jedoch auch Hilfestellungen und Tipps für NutzerInnen vor allem in den Pfarrbüros. Diese können bei Bedarf später auf andere Weise allgemein zugänglich gemacht werden.

#### **Warum überhaupt ChurchDesk?**

- ChurchDesk ist die Grundlage dafür, dass in den neuen komplexen Strukturen Termine und Kontakte gut organisiert werden können und das orts- und endgeräte-unabhängig sowie datenschutzkonform und rechtssicher.
- Das Programm unterstützt Sie in der Kommunikation mit Ihren Kontaktpersonen und kann helfen, eine gute Erreichbarkeit Ihrerseits (auch digital) zu gewährleisten

### <span id="page-2-2"></span>1.2 AnsprechpartnerInnnen für Sie

#### **Ansprechpartnerinnen im Bistum Mainz**

- Fragen zur Nutzung im Bistum Mainz und Einführung: Projektleitung Neue Pfarreiverwaltung, Frau Dr. Ursula Stroth [\(ursula.stroth@bistum-mainz.de\)](mailto:ursula.stroth@bistum-mainz.de)
- Gemeinsame Betriebliche Datenschutzbeauftragte für die Kirchengemeinden, Frau Michaela Beiersdorf [\(datenschutz.kirchengemeinden@bistum-mainz.de\)](mailto:datenschutz.kirchengemeinden@bistum-mainz.de)

#### **ChurchDesk Support und Service-Level für alle Fragen zur Nutzung des Programms**

- Ansprechpartner für die Installation: derzeit Herr Kevin Hofius
- Link für den Kalender zum Erstkontakt über die "ChurchDesk-Landingpage" wird über Frau Stroth vergeben.
- Der **ChurchDesk-Support** ist in der Regel von Montag bis Freitag zwischen 9 und 16 Uhr erreichbar.
- ChurchDesk leistet Support für die Nutzung der Software. Der Support erfolgt telefonisch, per E-Mail, Chat-Funktion und Helpdesk über die von ChurchDesk jeweils aktuell zur Verfügung gestellten Kontaktdaten. Im Rahmen des Supports werden Fragen des Kunden zur Nutzung der Software und Meldungen über etwaige Funktionsstörungen entgegengenommen.

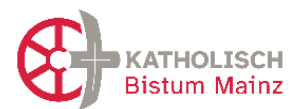

### <span id="page-3-0"></span>1.3 Unterschiede Anwendung ChurchDesk / Nextcloud / e-mip

#### **ChurchDesk**

- Mit ChurchDesk organisieren Sie alles, was Termine und Kontakteverwaltung betrifft:
- Sie planen interne und externe Termine, Gottesdienste, aber auch Veranstaltungen und Fahrten. Bei der Gottesdienstplanung können Sie über "NutzerInnen" auch ehrenamtlich Engagierte in der Planung aktiv beteiligen.
- Sie kommunizieren mit Ihren Kontakten zielgerichtet und themenspezifisch per eMail und Newsletter und verschlagworten dazu Ihre Kontakte. Die Kontaktaufnahme für Interessierte erleichtern Sie durch digitale Formulare auf der Homepage oder durch QR-Codes.
- Der Kalender enthält eine Schnittstelle zur OpenCms-Homepage, die eine Verknüpfung mit Ihrer (und auch der Bistums-) Homepage ermöglicht. So erreichen Sie eine optimale Aktualität Ihrer Veranstaltungen.

#### **Nextcloud**

- Nextcloud ist *der* Ort der Datenablage im Pastoralraum, den alten und der neuen Pfarreien. Hier sind die jeweiligen Aktenpläne abgelegt.
- Hier können Gruppen eigene Ablageorte erhalten und gemeinsam an Dokumenten arbeiten.
- Fragen rund um die Nutzung von Nextcloud bitte an die BO-EDV [\(support@bistum](mailto:support@bistum-mainz.de)[mainz.de\)](mailto:support@bistum-mainz.de)

#### **e-mip**

- E-mip bildet die aufgrund § 42 Bundesmeldegesetz übermittelten Kommunaldaten von Kirchenmitgliedern einer Kirchengemeinde sowie die vorhandenen kirchlichen Amtshandlungen tagesaktuell als digitales Unterstützungstool ab. Weiter stehen hier Amtshandlungsformulare, die dazugehörigen Anträge und diverse Vordrucke für kirchliche Zwecke zur Verfügung. Rechtlich verbindlich bleiben die geschriebenen Kirchenbücher.
- Konkret heißt das, Quelle für aktuelle Daten (beispielsweise zur Ansprache für eine Vorbereitung der Erstkommunion oder Firmung) bleibt e-mip, die Bearbeitung der Daten gerade hinsichtlich einer Kommunikation per eMail oder Newsletter machen Sie in ChurchDesk.
- Fragen rund um die Nutzung von e-mip bitte an die e-mip-Hotline [\(222@bistum](mailto:222@bistum-mainz.de)[mainz.de\)](mailto:222@bistum-mainz.de)

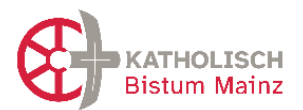

### <span id="page-4-0"></span>1.4 Login in ChurchDesk

Ein/e NutzerIn muss in jedem Falle zuerst innerhalb ChurchDesk angelegt und die Berechtigung über Rollen festgelegt werden. Dies geschieht durch die "Organisations-Administratoren"

Der Login zu ChurchDesk muss aktuell über den Browser erfolgen:

#### <https://app.churchdesk.com/login>

Geplant ist für die Zukunft, mit *einem* Login (Kennwort, etc.) zu allen Anwendungen Zugriff zu erhalten. Aktuell ist das noch in Erprobung.

### <span id="page-4-1"></span>1.5 Begriffe in ChurchDesk

Die Einführung von ChurchDesk erfolgt im Pastoralraum noch vor der Neugründung der neuen Pfarrei. Daher ist bei der Verwendung der Begriffe für die Einheiten – also Gemeinden, Pfarrei, Pastoralraum - zu beachten:

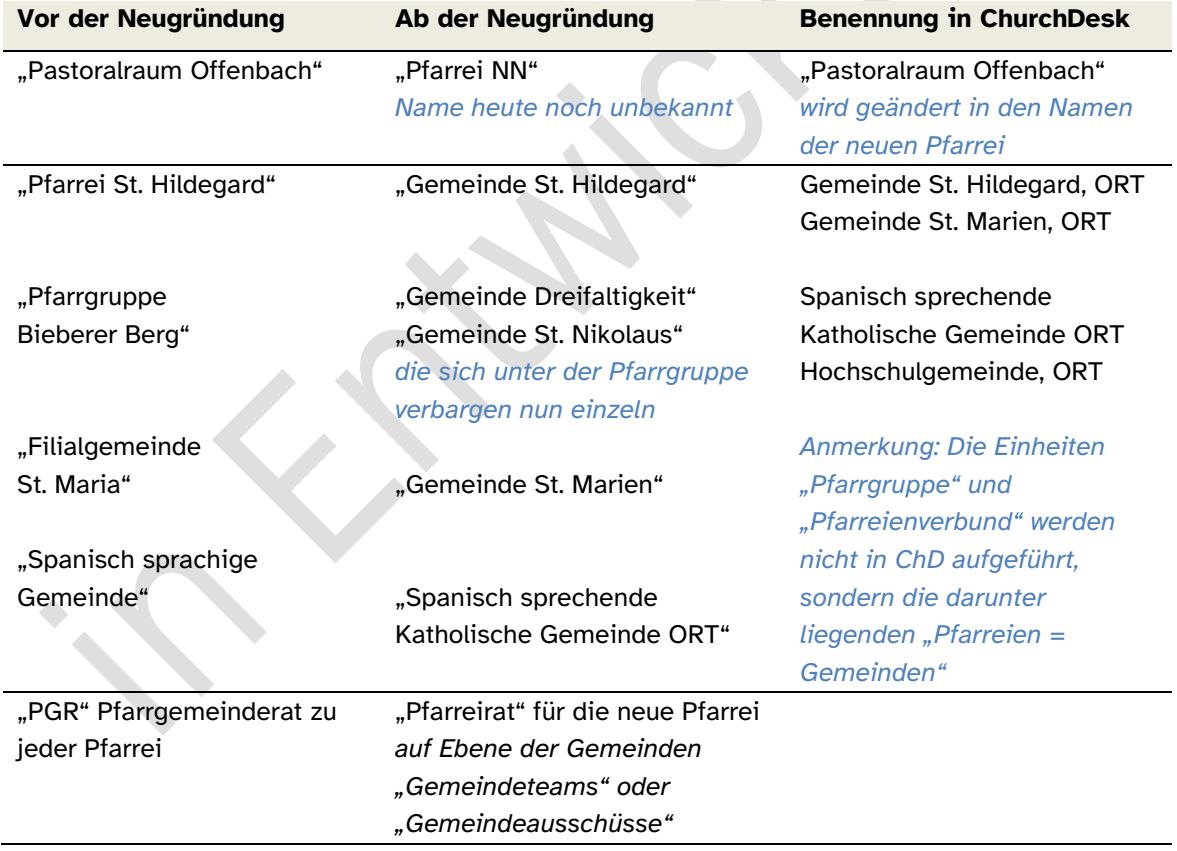

Bitte beachten Sie auch die Hinweise in Kap. 3.2 "Anlage von Ressourcen".

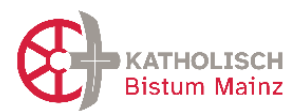

# <span id="page-5-0"></span>**2 Empfehlungen zu Grundeinstellungen rund um Personen (Kontakte und NutzerInnen)**

### <span id="page-5-1"></span>2.1 NutzerInnen

**NutzerInnen** können haupt- und ehrenamtlich sein, loggen sich mit eMail und Passwort in ChD ein und haben zu bestimmten Modulen bestimmte Rechte.

- *Tipp*: NutzerInnen erst als Kontakt eintragen, damit werden alle Organisationsmöglichkeiten wie Schlüsselwortvergabe etc. ermöglicht.
- In ChurchDesk ist die Benutzerkennung die eMailadresse, diese lässt sich durch den Anwender nicht verändern. Bei einem Wechsel der eMailadresse kann die/der NutzerIn seine eMailadresse selber ändern:

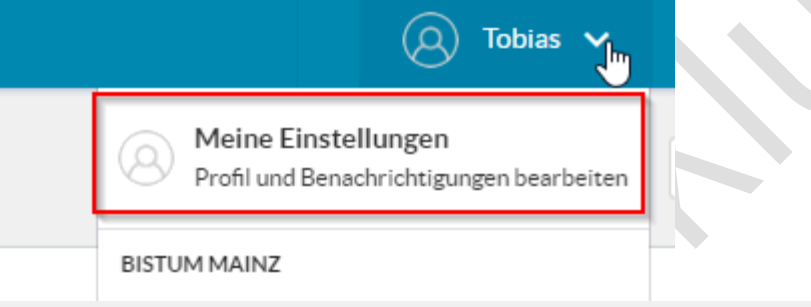

### **B** Kontoinformationen

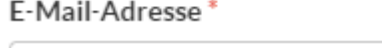

tobias.heinen@bistum-mainz.de

Sämtliche Systemgenerierten E-Mails werden an diese Adresse geschickt. Die E-Mail-Adresse wird nicht veröffentlicht und wird ausschließlich dann verwendet, wenn Sie ein neues Passwort beantragt haben oder wenn Sie weitere Benachrichtigungen und Neuigkeiten per E-Mail erhalten möchten.

**Bistums-eMailadressen** für Mitarbeitende in Pastoral- und Verwaltungsteams der Pfarreien

- Anfang Mai hat die Bistumsleitung beschlossen, dass alle pastoralen Mitarbeitenden und alle Mitarbeitenden in den Pfarrbüros im Bistum Mainz eine "vorname.nachname@bistum-mainz.de"-eMailadresse erhalten. Als eMail-Client ist Outlook vorhergesehen. Die Umsetzung und Umstellung der bisherigen eMail-Systeme ist gestartet und ein Abschluss bis Ende 2023 wird angestrebt.
- Daher kann es interessant sein, die "vorname.nachname@bistum-mainz.de"eMailadresse direkt ab Start zur Anmeldung in ChurchDesk zu verwenden. Diese

∫հո

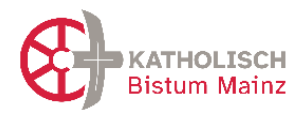

stehen bereits heute allen pastoralen Mitarbeitenden und vielen SekretärInnen zur Verfügung. Zur Überprüfung, ob eine entsprechende Bistum-eMailadresse vorhanden ist, bitte an [support@bistum-mainz.de](mailto:support@bistum-mainz.de) wenden. Diese können auch neue Adressen einrichten, wenn keine vorhanden sind. Bis zur Umsetzung einer Nutzung durch Outlook muss aber mit dem Webmailer gearbeitet werden, der nicht ganz so komfortabel ist.

- Die Kommunikation seitens des Bistums wird mittelfristig nur noch über die Bistums-Adresse erfolgen.

### <span id="page-6-0"></span>2.2 Rollen-Rechte der NutzerInnen in ChurchDesk

Hier geht um die Zuweisung von **Rollen und damit Berechtigungen** der "NutzerInnen von ChurchDesk", also Personen, die einen Zugang zu ChurchDesk haben. Es geht nicht um die Verwaltung der "Kontakte", also Personen, die angeschrieben werden.

- NutzerInnen können eine Rolle oder mehrere Rollen zugewiesen werden; sie besitzen dann die Summe der darin gewährten Rechte.
- NutzerInnen können ihre Rolle für eine oder mehrere Gemeinden zugewiesen bekommen und haben dann nur für diese die gewährten Rechte. Sind keine Gemeinden ausgewählt, gelten die Rechte für den gesamten Raum (Pastoralraum = neue Pfarrei).
- Ehrenamtliche NutzerInnen müssen eine Einverständniserklärung (siehe Vorlage [ChD\_Nutzungserklärung-ehrenamtl-Nutzer\_20230215.docx]) unterschreiben. Bei hauptberuflichen NutzerInnen ist dies durch die Einverständniserklärung zu Dienstantritt abgedeckt.
- ChurchDesk hat einige "Kernrollen" vorgegeben, die die meist benötigten Rollen abdecken und mit denen gestartet werden sollte. Diese sind nicht veränderbar (gekennzeichnet durch das Schloss).  $\triangle$ 
	- Hinweis: Die Beschreibung dieser Rollen im Programm gilt "Anbieter-weit", also für alle nutzenden Kirchengemeinden, Bistümer, Landeskirchen. Daher sind Funktionen, die das Bistum Mainz nicht nutzt (Modul Internet und Modul Fundraising), berücksichtigt und die Beschreibungen passen nicht immer auf die Situation im Bistum Mainz.
- Die "Organisations-Administratoren" = Mitglieder des Kernteams können weitere Rollen setzen und diesen bestimmte Rechte zuweisen. Dies kann sich im Laufe der Zeit nach Bedarf entwickeln und liegt in der Verantwortung des Kernteams vor Ort.

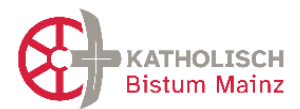

- Im Folgenden einen Vorschlag für eine Zuordnung der "ChurchDesk-Rollen" zu den Akteuren im Pastoralraum:

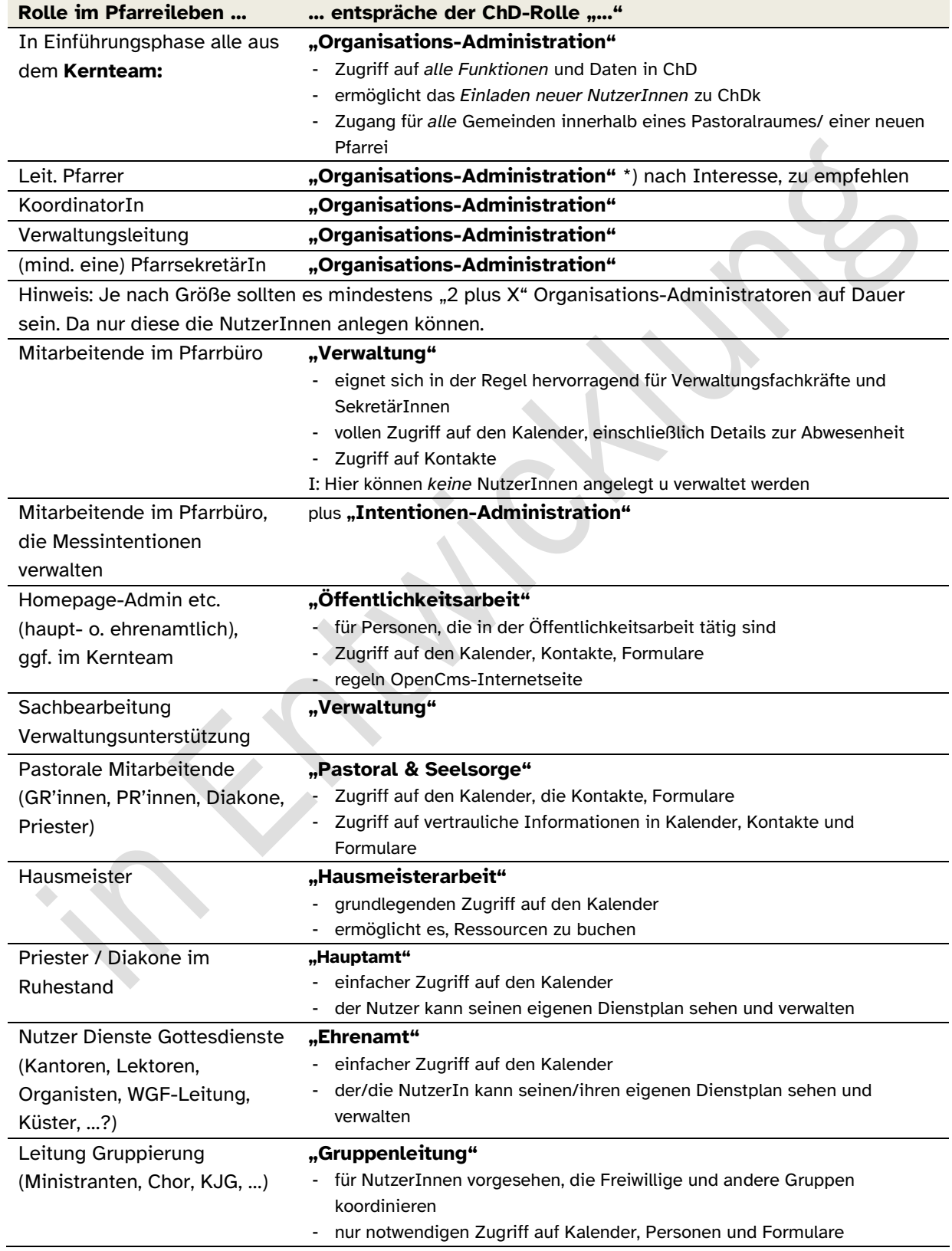

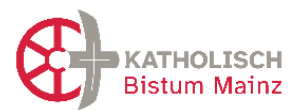

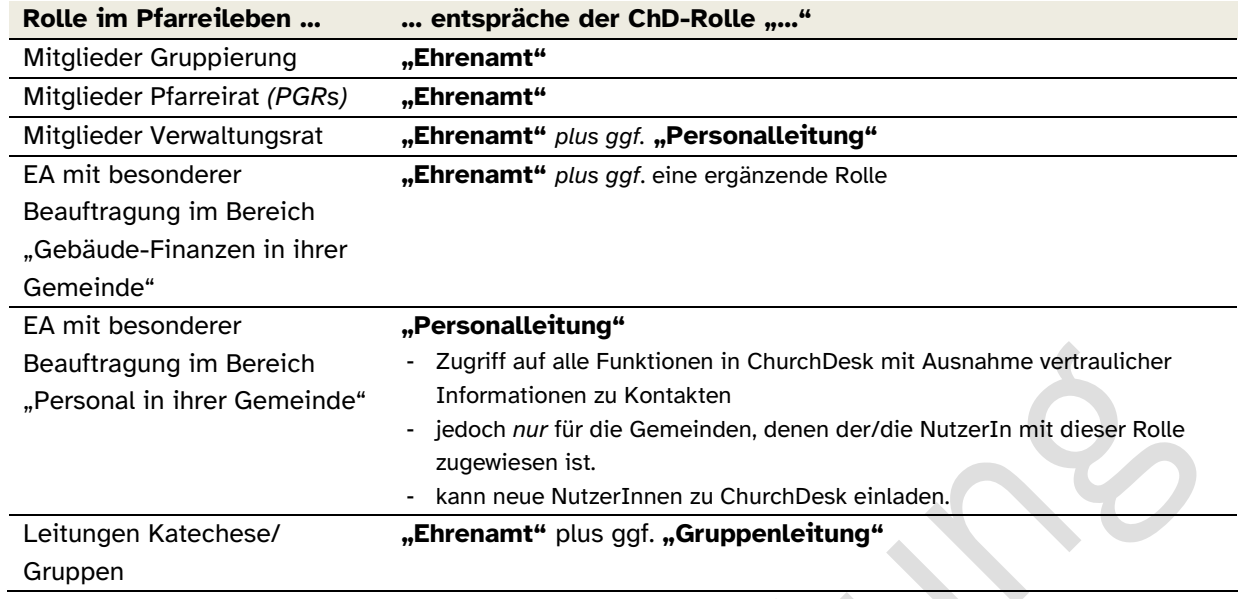

#### <span id="page-8-0"></span>2.3 Kontakte

Kontakte sind Personen, mit denen Sie als Pfarrei "in Kontakt treten", beispielsweise über Newsletter oder per eMails in der Vorbereitung einer Veranstaltung, Katechese etc. Daher ist es wichtig, dass die Kontakte mit "Schlüsselwörtern" versehen sind, nach denen Sie auswählen können.

- Kontakte müssen mit einer Möglichkeit, Kontakt aufzunehmen, angelegt werden: d.h. ein Kontakt muss mindestens aus "Name" und "eMail" oder "Telefonnummer" bestehen. Da alle direkte Kontaktaufnahme aus ChurchDesk heraus über eMail funktioniert, ist es wünschenswert, eine eMailadressen der Kontakte zu haben.
- Wichtig ist es, Schlüsselwörter zu vergeben, um die Kontakte sortieren, auswählen und nach den Schlüsselwörtern anschreiben zu können. Beispiele: Erstkommunion 2023, Taufe 2023, Dankeschön 2023, Weihnachtskarte 2023, …
- ̵ Ein Übertrag aus bisherigen Kontaktdatenbanken oder auch e-mip ist einfach möglich über VCI-/ Excel-Formate.
- ̵ *Tipp*: Nutzen Sie diesen Schritt bei der Installation, um die bisherigen Kontaktlisten zu bereinigen.
- Es gibt keine automatisierte Schnittstelle zu e-mip, aber einige Möglichkeiten, den gegenseitigen Datenabgleich zu vereinfachen:
	- ̵ Vor einer Katechese oder Gremienwahl können Sie wie gewohnt die Kontakte aus e-mip ziehen und diese Liste mit entsprechenden Schlüsselwörtern in ChurchDesk übertragen. Bitte achten Sie auf Aktualitätsverlust im Laufe der

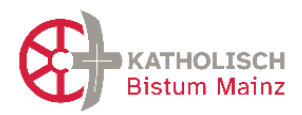

Zeit und prüfen Sie ggf. zwischendurch den Stand der betroffenen Personen in e-mip.

Dort können Sie dem gleichen Personenkreis ein *Merkmal* vergeben (Titel frei wählbar). Über dieses *Merkmal* kann der Personenkreis mit wenigen Klicks aufgerufen werden (personengebunden).

Alternativ können Sie die Selektion, nicht personengebunden, unter *gespeicherte Selektionen* ablegen und diese somit ebenfalls mit wenigen Klicks aufrufen.

- Wollen Sie z.B. die erfolgte Erstkommunion aller Kinder in e-mip eintragen, geht das dort über die Funktion *Amtshandlungen*. Rufen Sie hier den Personenkreis, wie oben beschrieben über *Merkmal* oder *gespeicherte Selektionen* ab, markieren Sie die betreffenden Kinder und klicken Sie anschließend auf *Amtshandlungen*. Nun kann die Amtshandlung für alle markierten Kinder gleichzeitig erfasst werden (nur Kommunion und Firmung). Bei Amtshandlungen von Kindern aus anderen Pfarreien sind die Wohnpfarreien separat zu informieren.
- ̵ Bei Fragen zur Funktionsweise in e-mip schauen Sie dort unter *Hilfe* oder wenden sich an die e-mip Hotline [\(222@bistum-mainz.de\)](mailto:222@bistum-mainz.de) (s. auch Kap 1.3) Bei Fragen zur Funktionsweise in ChurchDesk wenden Sie sich an den dortigen Support (s.o.).
- In den Kontakten gibt es auch die Möglichkeit, personensensible Daten einzugeben, was bspw. bei der Planung einer Fahrt / Kinderfreizeit notwendig sein kann. Es gibt dazu Felder, die nur Hauptberuflichen einsichtig sind.
- ̵ Nutzen Sie zur Anmeldung ein digitales Formular, so können unbedenkliche von personensensiblen Daten unterschieden werden (s. auch Kap 4.1.),
- ̵ Bitte achten Sie auf sorgsamen Umgang mit personensensiblen Daten und dokumentieren Sie diese eher sparsam. [siehe §7 Kirchliches Datenschutzgesetz KDG]
- Weiterführende Informationen und Hilfestellungen zum Datenschutz bei der Verwendung des Mediums ChurchDesk finden Sie in Kapitel 6.

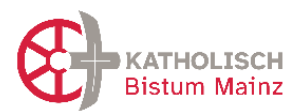

### <span id="page-10-0"></span>2.4 Newsletter

Mit ChurchDesk können Sie eine Gruppe von Kontakten mit gleichen Schlüsselwörtern **durch Newsletter erreichen** und über Angebote zielgerichtet informieren.

- Mit dem Newsletter-Tool lassen sich einfach und schnell Newsletter erstellen. Wichtig ist, dass bei den zu bewerbenden Veranstaltungen die entsprechenden Felder (Text, Bild) ausgefüllt sind.
- Daher denken Sie bei der Kontaktaufnahme und deren Erfassung daran, nach dem Einverständnis zu fragen, beispielsweise ob der Kontakt über Informationen aus dem Bereich "Familien" oder "Musik" interessiert und mit einer Zusendung einverstanden ist ("Einverständniserklärung"). Gerade wenn Sie eine Anmeldung per Formular (siehe dort) zu einer Fahrt, einem Konzert, der Tauf- oder Erstkommunionvorbereitung nutzen, fragen Sie hier das Einverständnis ab, die Daten zu diesem Zweck speichern und verwenden zu dürfen sowie, wenn Sie bspw. später Informationen versenden wollen, auch thematisch angeschrieben zu werden.
- ̵ Die Nutzung bisheriger Verteiler für Newsletter ist datenschutzrechtlich zu prüfen: Für was genau wurde das Einverständnis gegeben und unter welchen Voraussetzungen? Ggf. bitten Sie die alten Verteiler um ein Einverständnis für den neuen Newsletter, sollte sich dieser in der Ausrichtung verändern, z.B. von der bisherigen Pfarrei hin zu Informationen im Gebiet der neuen Pfarrei.
- Weiterführende Informationen und Hilfestellungen zum Datenschutz bei der Verwendung des Mediums ChurchDesk finden Sie in Kapitel 6.

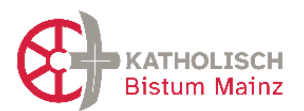

# <span id="page-11-0"></span>**3 Empfehlungen zu Grundeinstellungen rund um Kalender und Termine**

#### <span id="page-11-1"></span>3.1 Anlage von Ressourcen

Zu überlegen ist, **welche Ressourcen in ChurchDesk anzulegen** sind, nämlich die, die für die Planung von Terminen und Veranstaltungen gebraucht werden.

Ressourcen sind unter anderem

- ̵ Gemeinden mit ihren Gebäuden und Adressen wie Kirchengebäude und Kapellen, Pfarr- und Gemeindezentren mit den für Termine relevanten Räumen, Pfarrbüros
- ̵ sonstige Kirchorte mit "Adressen" wie beispielsweise Kindertagesstätten und Katholische Öffentliche Büchereien (KÖB), Caritaszentren und Altenheime, Verbände und Ordensgemeinschaften, etc.
- technische Ressourcen wie Beamer, Pinnwand oder auch ein Pfarreibus

Für die **Namensgebung der Kirchen und Orte** mit Adressen wird empfohlen, die gleiche Bezeichnung zu verwenden, wie sie auf der Homepage des Pastoralraumes zu finden ist (=> auf Startseite gehen, unten stehen die Adressen der Pfarrbüros. Darunter ist eine Karte mit den Gemeinden und Kirchorten, mit Namen und Adresse. (Vgl. Kap. 1.5)

### **Denken Sie daran, die Kirche mit Ort zu bezeichnen.** Das ist wichtig, wenn

Veranstaltungen auch über den Pastoralraum hinaus beworben werden oder diese sehr groß sind, damit eindeutig ist, in welcher Kirche "St. Name" an welchem Ort genau ein Konzert oder ein Familiengottesdienst stattfindet.

### <span id="page-11-2"></span>3.2 Kalender - übersichtlich in komplexen Räumen

Mit dem Kalender in ChurchDesk werden *alle* Termine erfasst und geplant. Sie sind an einem Ort gespeichert und unabhängig von Ort und Endgerät für alle NutzerInnen (je nach den Rechten) einsichtig. Die Fülle wird übersichtlich durch unterschiedliche Sichtbarkeiten (privat-Gruppe-öffentlich) und Filterfunktionen sowie eine farbliche Codierung.

Es gibt vier Sichtbarkeiten von Terminen, die Sie bei der Eingabe angeben müssen. Die entsprechende Erklärung finden Sie im Programm: private Termine, Termine der beteiligten Gruppe wie bspw. Pastoralteam, Termine für alle NutzerInnen in dieser ChurchDesk-Installation also inklusive der ehrenamtliche NutzerInnen sowie öffentliche Termine, die in Gottesdienstordnung, Homepage etc. erscheinen.

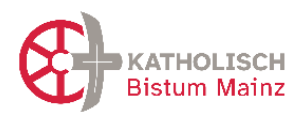

- Terminen werden "Kategorien" zugeordnet, die den Termintyp beschreiben. Kategorien können beispielsweise sein: Gottesdienst, Dienstgespräch, Gremiensitzung, Chorprobe, …
- Zur besseren Übersichtlichkeit dienen die verschiedenen Ansichten: Tages-, Wochen-, Monatsansicht des Kalenders
- ̵ Hilfreich ist die Nutzung der Filterfunktionen, um die angezeigten Kalendereinträge auszuwählen: Dies geht nach den Gemeinden, nach Ressourcen wie bestimmte Gebäude und nach dem "Typ" eines Termins, der durch die "Kategorie" beschrieben wird.

### <span id="page-12-0"></span>3.3 Farbgebung und Termine

Vorgeschlagen wird, die **Farbgebung nach Veranstaltungstypen** und nicht nach den Gemeinden vorzunehmen. Den Typ eines Termins beschreiben Sie durch die "Kategorien" der Termine. Es gibt eine Hauptkategorie, weitere Kategorien können vergeben werden.

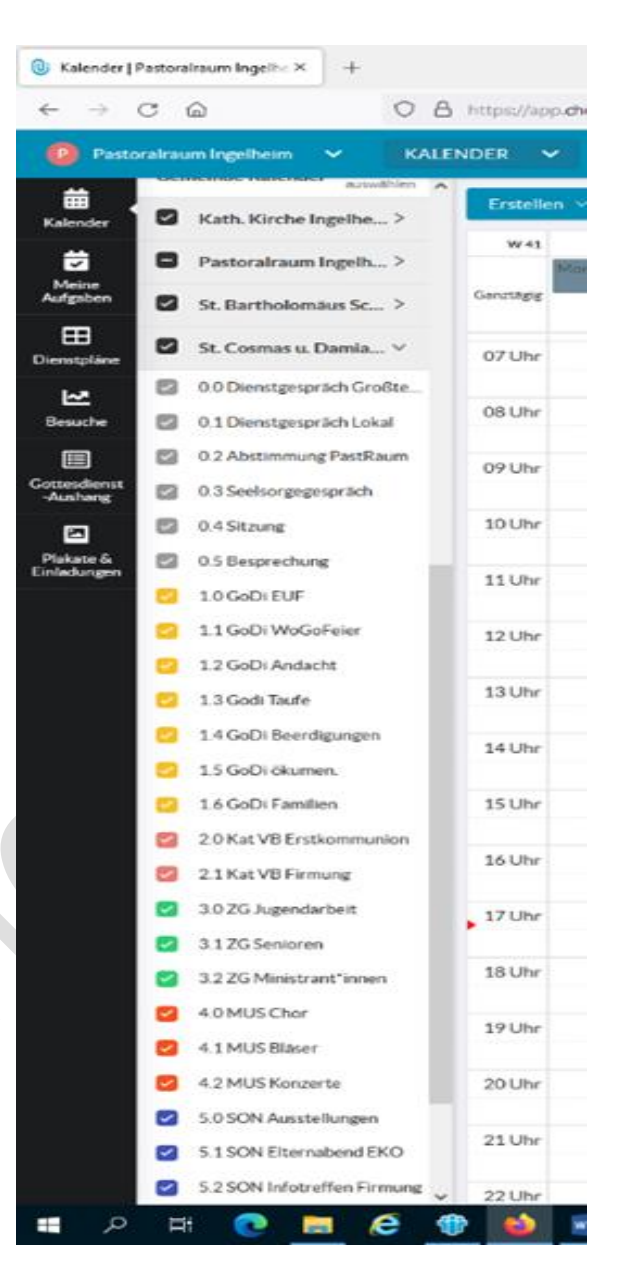

- alle Gottesdienste eine Farbe bzw. Farbfamilie: unterschieden zwischen 01 Eucharistiefeiern 02 WGF 03 Sakramente 04 Andachten. Im Termin ist dann der Ort sichtbar.
- technische Ressourcen: Beamer, Leinwand (in Ressource dann Ort sichtbar)
- schmal und übersichtlich in den Farben bleiben später alles ausweitbar

Alternativ wäre eine Farbgebung nach "Gemeinden" (= heutige Pfarreien), so dass alle Ressourcen und Termine einer Gemeinde einer Farbe/Farbfamilie entsprechen. Die Sichtbarkeit (nur) einer Gemeinde lässt sich jedoch auch anders erreichen, denn durch die *Filterfunktion* lassen sich Gemeinden Termine/ Ressourcen ein-/ausblenden. Auch wird so die Problematik der Zuordnung von übergreifenden Ressourcen (wie bspw. ein Bus), die nicht

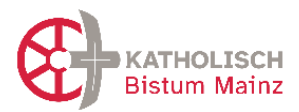

nur einer Gemeinde allein zugeordnet werden, vermieden. Nicht zuletzt wird so das Denken auf die Zukunft hin ausgerichtet, nämlich in der neuen Pfarrei zu denken.

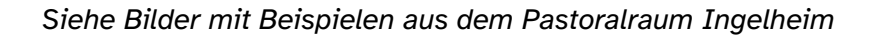

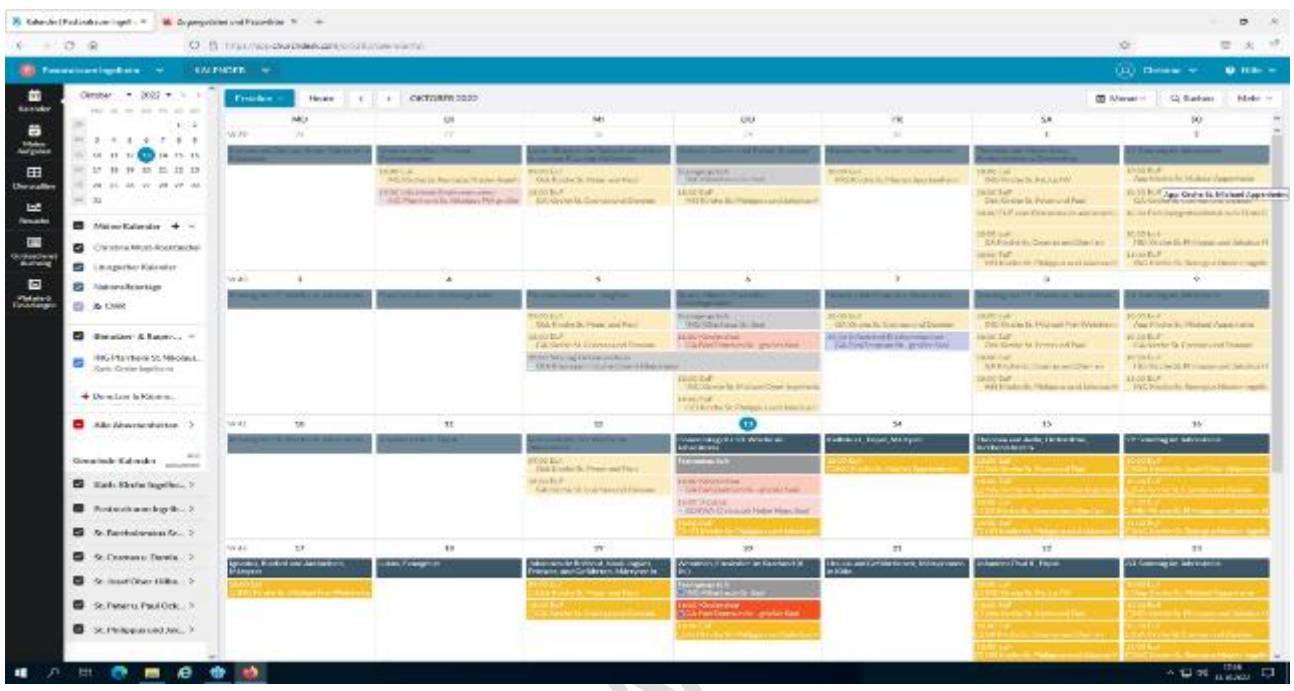

### <span id="page-13-0"></span>3.4 Kategorisierung der Termine für das Erscheinen auf der Homepage

Wichtig für den reibungslosen Übertrag zur Homepage (OpenCms) ist die Bezeichnung der "Termine", die auf der Homepage erscheinen sollen. Diese erscheinen dort in zwei Listen:

- A) "Gottesdienste" und
- B) "andere Veranstaltungen und Termine"

Ein Übertrag soll primär auf die Seite des Pastoralraumes erfolgen, aber gleichzeitig auch ermöglichen Themenseiten auf Bistumsebene anzulegen mit den Terminen aus den einzelnen Pastoralräumen.

Folgendes ist in ChurchDesk zwingend an jedem Termin vorzunehmen, damit die Termine überhaupt nach OpenCms übertragen werden:

1. Setzen der Kategorie Gottesdienst oder Veranstaltung Soll ein Termin als **Gottesdienst** auf der Homepage erscheinen, so braucht er die Zuordnung der Kategorie: 00 Homepage: Gottesdienst. Damit ist es möglich, eine Liste all dieser Gottesdienste auszugeben.

Soll ein Termin als **Veranstaltung** auf der Homepage erscheinen, so braucht sie die

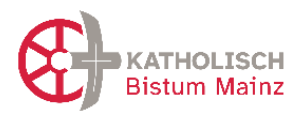

Zuordnung der Kategorie: 01 Homepage: Veranstaltungen. Damit ist es möglich, eine Liste all dieser Veranstaltungen auf der Homepage auszugeben. Es ist unerheblich ob das die Hauptkategorie oder eine "andere Kategorie" ist.

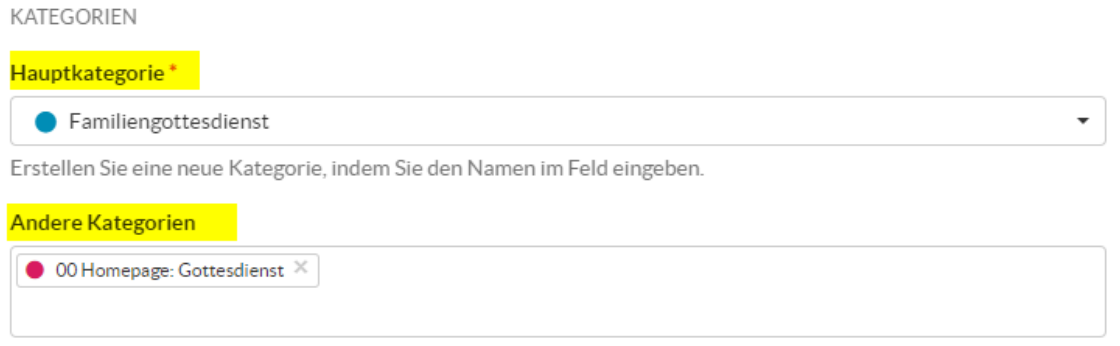

Erstellen Sie eine neue Kategorie, indem Sie den Namen im Feld eingeben.

2. Sollen die Gottesdienste und Veranstaltungen auf der Homepage auch **nach Orten sortierbar sein**, müssen Sie auch hierfür Kategorien anlegen. Diese Kategorien schicken Sie dann bitte als Liste und als Screenshot (**wichtig** ist auch **der** 

 $\Delta$ 

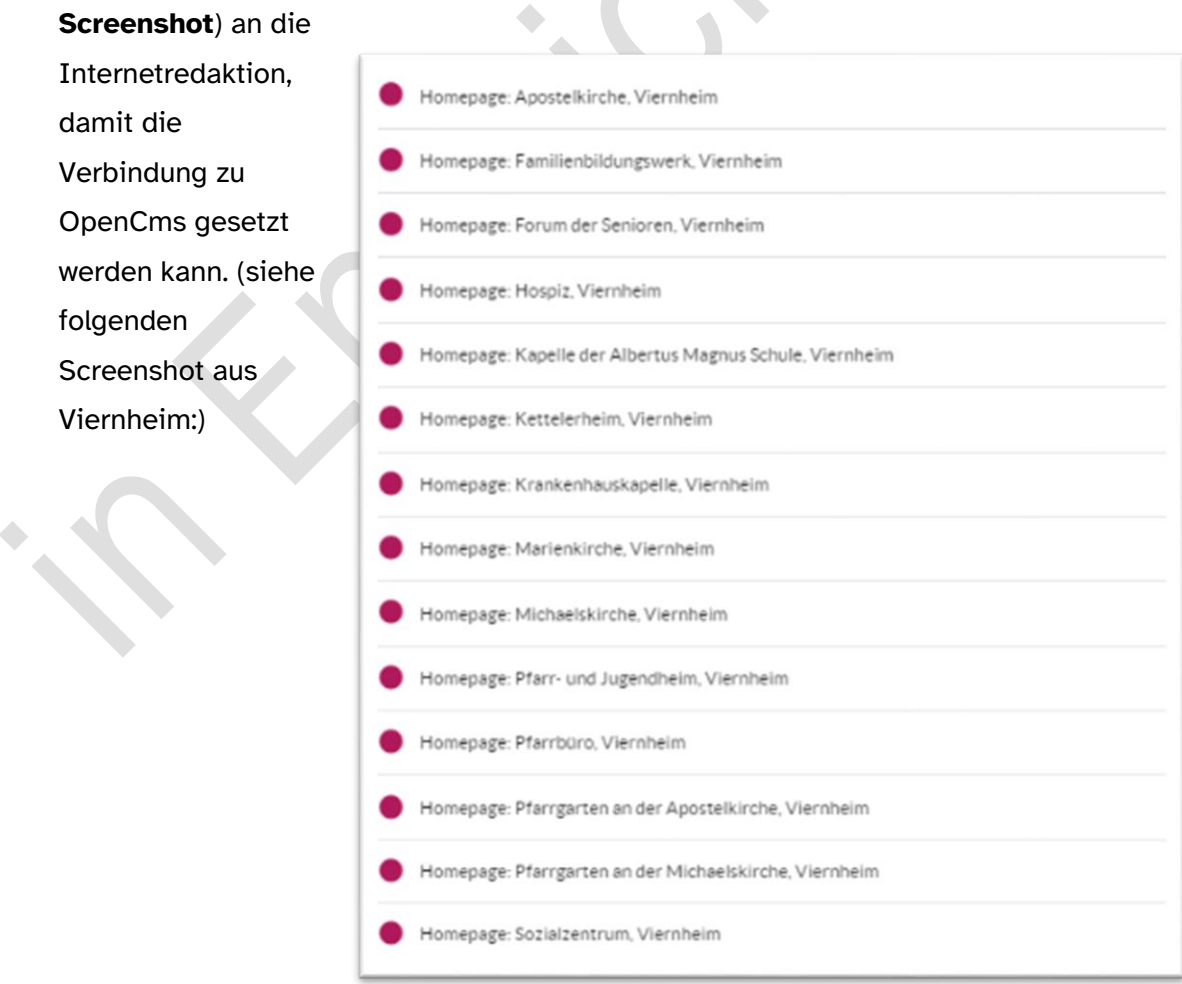

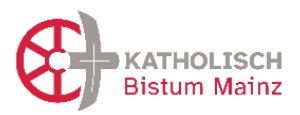

#### 3. Markieren eines Termins als "öffentlich":

SICHTBARKEITSEINSTELLUNGEN

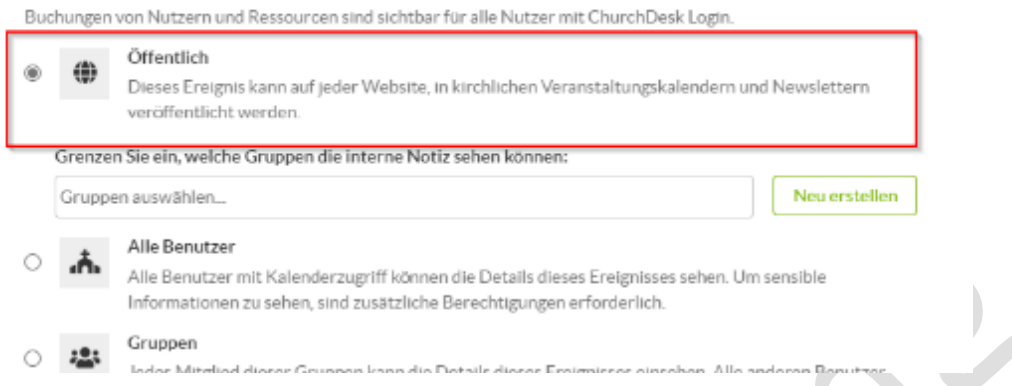

Sobald ein Termin die Markierung "öffentlich" hat, wird er mit OpenCms synchronisiert. Es ist egal ob Sie die Markierung erst später setzen. Wenn Sie weggenommen wird, verschwindet der Termin wieder.

Folgende Daten eines Termins werden nach OpenCms übertragen und können dort angezeigt werden:

- ▶ Reiter "Das Wesentliche..."
	- **Titel**
	- Datum / Start- und Endezeit
	- Ort (Adressangaben, etc.)
	- **Kategorien**
- $\triangleright$  Reiter "öffentliche Informationen"
	- $Bild<sup>1</sup>$
	- ̵ Kurze Beschreibung
	- Details zu Veranstaltung

 $1)$  OpenCms verweist immer auf das Originalformat, in dem Sie Ihr Bild in ChurchDesk hochgeladen haben. Das Originalformat wird auf der Opencms-Detailseite ausgespielt. In der Listendarstellung in OpenCms können Sie die Größe des Bildausschnitts wie gewohnt selbst einstellen.

Achtung: In OpenCms wird der Dateiname als Bildtitel angezeigt. Insofern gibt es 2 Möglichkeiten den Bildtitel zu beeinflussen:

Entweder geben Sie dem Bild direkt einen passenden aussagekräftigen Titel.

Oder Sie gehen nach dem Hochladen in ChurchDesk auf "bearbeiten" und ändern den Dateinamen noch um.

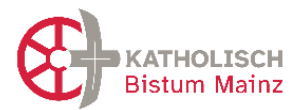

Vorsicht bei personalisierten Angaben bei Taufe und Trauung: Namen sollen nicht auf der Homepage erscheinen (ggf. abfragen), dann besser immer nur schreiben "Taufgottesdienst" "Traugottesdienst"

Es braucht weitere Kategorien, um eine Veröffentlichung auf der Bistums-Homepage zu erreichen:

 Auf dem Bistumsportal [bistummainz.de](http://bistummainz.de/) gibt es viele Seiten zum Kirchenjahr oder zu besonderen Themen. Hier werden immer wieder Veranstaltungen aus den Pfarreien beworben. Durch das Setzen der passenden Z-Kategorien, wie z.B. "Z04 Fastenzeit überregional" wird dies weiterhin ermöglicht.

Die Internetredaktion des Bistums Mainz empfiehlt, folgende Kategorien für ChurchDesk / OpenCms zu verwenden, damit die Schnittstelle zwischen Kalender und Veröffentlichungen auf der Homepage möglichst reibungslos funktioniert.

### **Administrative Umsetzung in ChurchDesk**

1. **Standard-Eingabe im Pfarrbüro:**

Hiermit wird der Termin als Gottesdienst oder Veranstaltung für den Export auf die Homepage des Pastoralraumes gekennzeichnet. Damit wird der Export nach OpenCms beauftragt.

Dies ist von allen Personen, die Termine anlegen, zu beachten (SekretärInnen, pastorale Mitarbeitende, ehrenamtliche Gruppenleitungen etc.).

Empfohlen wird, die Kontrolle auch über den Zeitpunkt der Veröffentlichung im Pfarrbüro zu verorten.

00 Homepage: Gottesdienst

01 Homepage: Veranstaltungen

2. Eine **Auszeichnung mit der Y-Kategorie** ermöglicht es auf der Website des Pastoralraumes eine **Liste von ausgesuchten besonderen Veranstaltungen** auszugeben z.B. auf der Startseite, anstatt immer alle Veranstaltungen in einer Liste zu zeigen. Hier würden wöchentliche Angebote wie Basteln und Singen die besondere Podiumsdiskussion mit prominenten Gästen in 4 Wochen verdecken: Y01 auszeichnen als TOP Veranstaltung

Hier ist zu klären, ob dies durch die Homepage-Administration erfolgen soll.

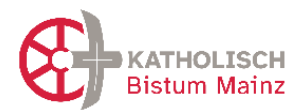

3. **Thematische Kategorie** zuteilen, wenn die Veranstaltung **auf der Bistums-Homepage auf einer speziellen Themenseite,** z.B. zur Fastenzeit ausgespielt werden soll.

Dieser Schritt wird in der Regel von Ihren AdministratorInnen der Homepage übernommen werden. Dies muss aber in den Terminen innerhalb ChurchDesk gesetzt werden.

Für die notwendigen Änderungen auf der OpenCms-Homepage kontaktieren Sie bitte die Internetredaktion des Bistums: internet@bistum-mainz.de <https://bistummainz.de/internetredaktion>

**4. Lokale Kategorien** zuteilen, wenn die Liste der Gottesdienste oder Veranstaltungen auf der Homepage **nach Orten** sortierbar sein soll. Diese Kategorien können nach Belieben erstellt werden, müssen aber mit Screenshot an die Internetredaktion gemeldet werden.

Kategorien zuordnen: Was bringt´s für RedakteurInnen in ChurchDesk?

- Pastoralraum-Website zeigt weiterhin Veranstaltungen und Gottesdienste an.
- Die Gottesdienste werden auch auf der zentralen Gottesdienstübersicht des Bistums ausgespielt.
- Veranstaltungen zum Kirchenjahr können auf den Themenseiten des Bistums ausgespielt werden.

#### Z02 Neujahr überregional

- Z03 Valentinstag überregional
- Z04 Fastenzeit überregional
- Z05 Karwoche überregional
- Z06 Ostern überregional
- Z07 Erntedank überregional
- Z08 Allerheiligen/Allerseelen überregional
- Z09 Sankt Martin überregional
- Z10 Advent überregional
- Z11 Weihnachten überregional
- Z12 Silvester überregional

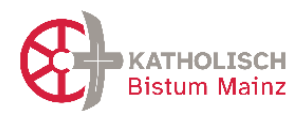

- Z13 Thema Wallfahrt/Pilgern überregional
- Z14 Thema Schöpfung/Nachhaltigkeit/Fairer Handel überregional
- Z15 Thema Musik überregional

Andere Kategorien

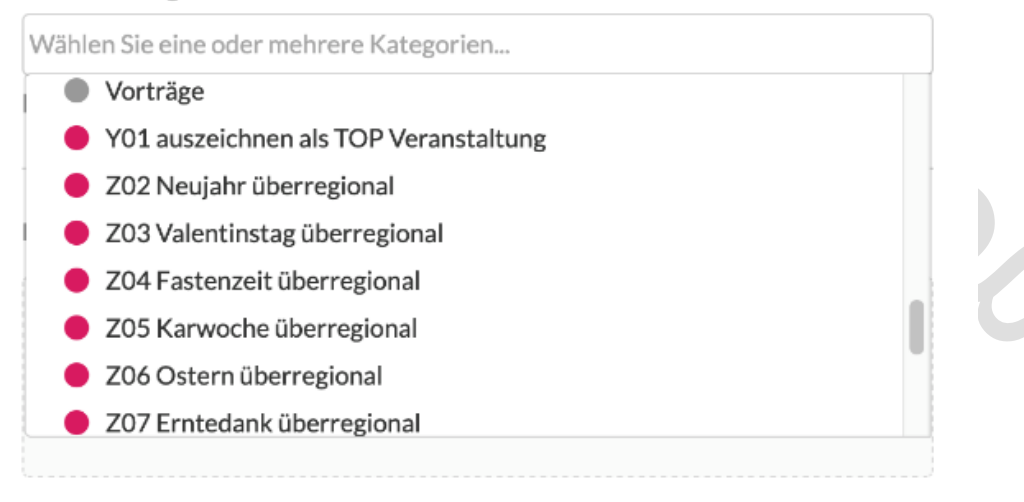

### <span id="page-18-0"></span>3.5 Gottesdienste planen

Wenn Sie anfangen, mit ChurchDesk Gottesdienste zu planen, werden Sie feststellen, dass sich dadurch wahrscheinlich der Prozess der Erstellung der Gottesdienstordnung verändern wird. Folgende Aspekte sollten Sie sich bewusst machen:

- ̵ Der Kalender ist der letztendlich gültige Platz für Informationen rund um Gottesdienste.
- Beteiligte "Dienste" in Gottesdiensten wie Lektoren oder Organisten können als NutzerInnen angelegt werden und sich so selbstständig eintragen. Dazu müssen sie als Gruppe angelegt werden.
	- Die Einladung zu ChurchDesk als NutzerIn ist jeweils mit den Dienstinhabern zu
- prüfen und zu besprechen.
- Alle Nutzer können die entsprechenden Termine über den ChurchDesk-Login oder auch über die ChurchDesk-App einsehen.
- Dem Gottesdienst können Dateien hinterlegt werden, so dass Liedpläne dort abgelegt und bspw. von Kantoren nachgesehen werden können.
- Im Pfarrbüro kann mit dem Feature "Dienstpläne" geprüft werden, welche Dienste besetzt sind, um Lücken zu identifizieren.

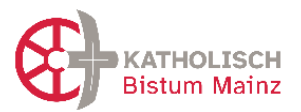

Es gibt in ChurchDesk eine Reihe **Vorlagen für Gottesdienstordnungen**. Diese werden als Word-Datei ausgegeben und können dann weiterbearbeitet werden, beispielsweise mit Überschrift oder Logo oder als Teil der Kirchenmitteilungen.

- ̵ Bitte beachten Sie hier auch die Möglichkeiten des Tools "Studio".
- ̵ Um **Zelebranten in der Gottesdienstordnung (GDO) anzeigen** zu lassen, muss bei der Erstellung der Gruppe, die diesen Dienst übernimmt, der Haken bei "Diese Gruppe kann einen Gottesdienst leiten" gesetzt werden. Wird dieser Dienst (hier: Zelebrant) dann bei der Planung eines Termins vergeben und besetzt, kann dieser auch in der GDO angezeigt werden (vorausgesetzt, der Haken wird bei der GDO-Erstellung entsprechend gesetzt)

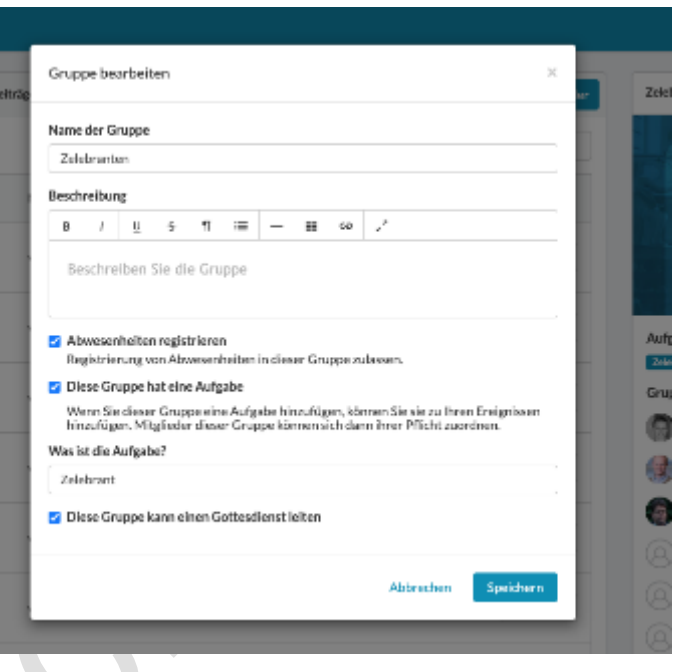

- Dies gilt auch für die Gruppe von Wortgottesfeier-LeiterInnen.
- siehe folgende Screenshots

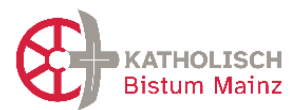

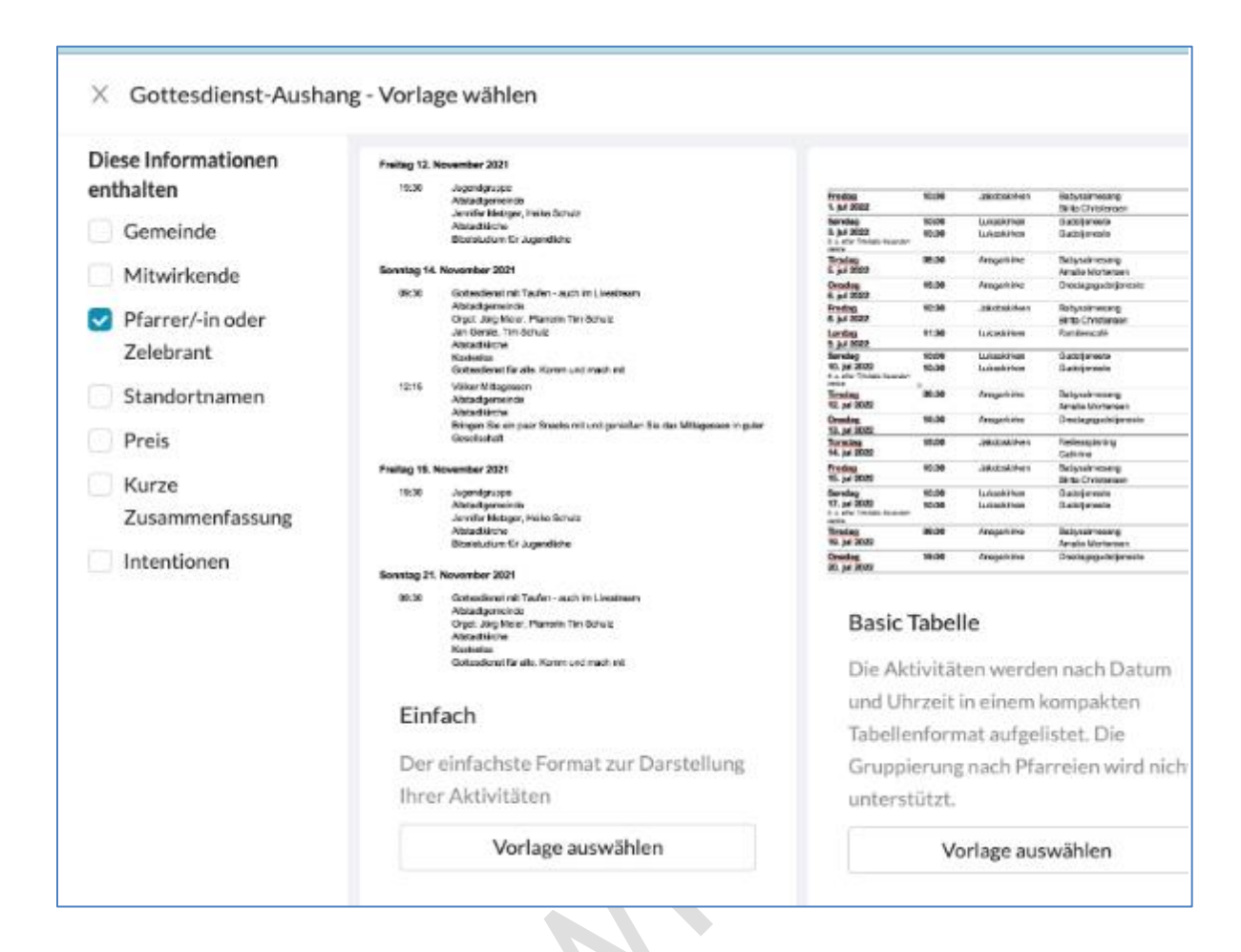

### **Hinweise zum Datenschutz**

Gute aufbereitete Informationen für AdministratorInnen und Verantwortliche der kirchlichen Websites im Bistum Mainz zu Rechtsfragen und Datenschutz finden Sie auf folgender Seite: <https://bistummainz.de/pressemedien/internet/konzept/rechtsfragen-und-datenschutz/>

### <span id="page-20-0"></span>3.6 Das Direktorium des Bistums Mainz im ChurchDesk-Kalender

Hilfreich ist es, wenn die Angaben des Direktoriums (Heiligenfeste im Bistum, Leseordnung) im ChurchDesk-Kalender enthalten sind. Leider ist es dem Bischöflichen Ordinariat noch nicht möglich, die Daten importierfähig zur Verfügung zu stellen, hierfür braucht es eine "ical-Datei".

Die derzeit durch ChurchDesk hinterlegten Angaben sind aus der Homepage [https://www.eucharistiefeier.de/lk/teilkirchen.php.](https://www.eucharistiefeier.de/lk/teilkirchen.php) Das Angebot ist kostenfrei, im Impressum steht ein Salesianer; die Salesianer Don Boscos stellen auch den Server und bitten um Spenden.

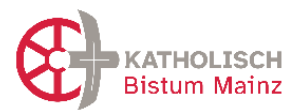

Hinweis: Diese Angaben sind *nicht* vom Liturgiereferat erstellt und frei gegeben und wahrscheinlich mit ein paar Fehlern behaftet. Daher bitte mit dem offiziellen Mainzer Direktorium prüfen. Dieses finden Sie hier:

<https://bistummainz.de/glaube/liturgie/aktuell/nachrichten/nachricht/Direktorium-2023/> [Wenn Sie Fehler finden und feststellen, gerne an [ursula.stroth@bistum-mainz.de](mailto:ursula.stroth@bistum-mainz.de) melden.]

Version 0.7 vom 2024-01-25 Seite 22/37

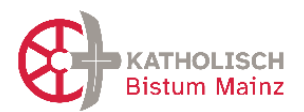

### <span id="page-22-0"></span>**4 Empfehlungen zu weiteren Modulen in ChurchDesk**

### <span id="page-22-1"></span>4.1 Formulare

Mit ChurchDesk können Sie Formularen erstellen, die entweder auf der Homepage zu finden sind oder mittels eines QR-Codes auf Briefen oder Plakaten abrufbar sind. Damit können Interessensbekundungen an Taufen oder Katechese-Vorbereitungen, aber auch Anmeldungen zu Veranstaltungen oder Fahrten digital erfolgen. Ihr Vorteil – alle Anmeldedaten sind automatisch erfasst und mit Schlüsselwort versehen, lästiges Abschreiben entfällt. Der Vorteil für die Interessierten ist, dass sie einfach und schnell per Smartphone oder am Computer Kontakt aufnehmen können.

- Beispiele zu Formularen finden Sie u.a. in den Test-Räumen die Pfarrei Langen-Egelsbach-Erzhausen oder Pfarrei Viernheim auf der Homepage.

Hinweis zum datensensiblen Umgang mit Personendaten: Beim Erfassen von Kontakten mittels eines Formulars kann unterschieden werden, ob die Daten in "Kontakt in ChurchDesk", also dauerhaft, gespeichert werden oder ob Informationen nur im "Formular zu dieser Veranstaltung" gespeichert werden und dann nach Ende der Veranstaltung mit dem Löschen des Formulars ebenfalls vernichtet werden.

Der Unterschied bei der Speicherung von Personendaten, die über ein Formular abgefragt werden, ergibt sich aus den unterschiedlichen Kästen des Formularwerkzeuges (siehe Screenshot):

- Alles, was im "Name und eMail"-Kasten (hier im Beispielbild genannt: Kontaktinformationen) abgefragt wird, wird auch im Kontakt gespeichert. Hier würden die Standardinformationen, wie Name, Adresse, eMail/Telefon, etc. erfasst.
- Alles, was in einem zusätzlichen Formularabschnitt (hier im Beispielbild genannt "sensible Informationen") abgefragt wird, wird nur im Formular gespeichert. Das
- können Angaben zu Allergien oder Essensvorlieben sein. Also Informationen, die nach der Fahrt/Veranstaltung nicht mehr gespeichert werden sollen und müssen.

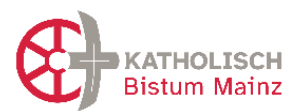

# ChurchDesk im Bistum Mainz

### **Unterlagen zur Einführung von ChurchDesk**

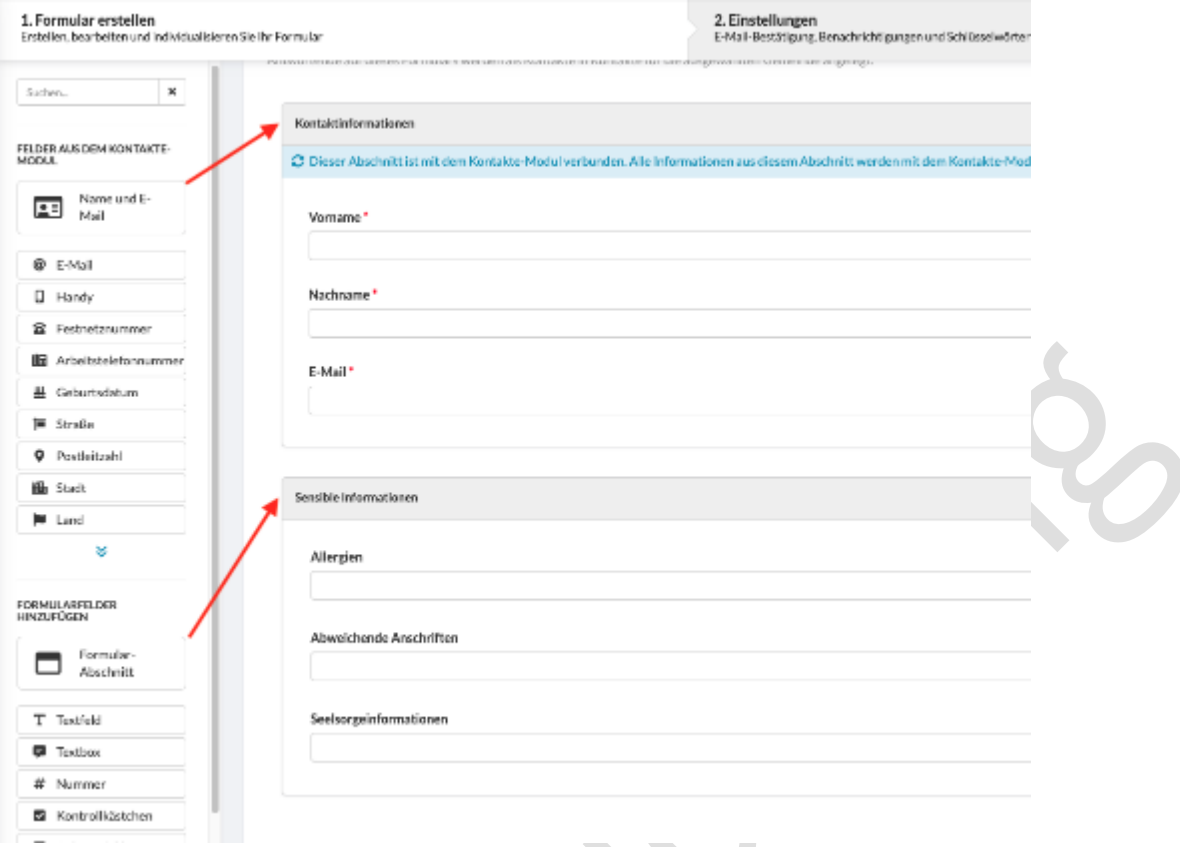

Hinweis zur Rechtskräftigkeit von digitalen Anmeldungen: Wenn ein Erwachsener für sich eine Einwilligung gibt, dürfen Sie diese als gegeben hinnehmen.

Probleme könnten entstehen, wo es die nachweisbare Unterschrift *beider* Elternteile braucht – beispielsweise zur Anmeldung zur Erteilung des Sakraments der Taufe oder der Erstkommunion. Diese sollten Sie sich als Unterschrift auf Papierformularen geben lassen. Dennoch kann die Anmeldung zur bspw. Erstkommunionvorbereitung über ein digitales Formular Ihre Arbeit erleichtern, da Sie dann die erhobenen Daten automatisch erfassen können. Die Unterschrift beider Elternteile müssten dann vor Spendung des Sakramentes nachgeholt werden.

### <span id="page-23-0"></span>4.2 Intentionen-Tool / Messstiftungen

#### (auch als separates Dokument)

In der Pfarreisoftware ChurchDesk können Intentionen erfasst und dokumentiert werden, so dass sie in der Gottesdienstordnung erscheinen. Es ist auch möglich, für ein Jahr die Summe aller Intentionen (Mess*stipendien*) auszudrucken. Dieser Ausdruck kann unter bestimmten

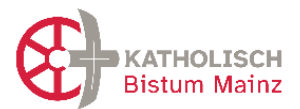

Voraussetzungen als "Intentionenbuch" dienen und zur Dokumentation verwendet werden. Dazu sind einige Aspekte zu beachten.

Mit der Neugründung einer Pfarrei beziehen sich Mess*stiftungen* und Mess*stipendien* (= umgangssprachlich "(Mess)Intentionen") auf die neue Pfarrei. Wie bisher ist ein "Intentionenbuch" zu führen, nun auf der Ebene der *neuen* Pfarrei, nicht mehr auf der Ebene der bisherigen Pfarreien. Das Intentionenbuch ist bisher ein handschriftlich geführtes Kirchenbuch als Nachweis und Dokumentation der bestellten und geleisteten Mess*stipendien* einer Pfarrei.

Achtung: Die Verbuchung der konkreten Beträge erfolgt wie bisher in Diamant. Die Verwaltung von Messstipendien in ChurchDesk ermöglicht die Ausgabe dieser in der Gottesdienstordnung und das Ersetzen eines handschriftlich geführten Intentionenbuchs.

Hier wird beschrieben, *wie* das Intentionen-Tool in ChurchDesk dazu genutzt werden kann, das bisher handschriftlich geführte Intentionenbuch zu ersetzen.

Bitte beachten Sie für detailliertere Hintergrundinformationen:

- "Ordnung zu Messstipendien, Messstiftungen und Stolgebühren (Messstipendienordnung – MessStO)" (*in Arbeit, Veröffentlichung in Q1 2024 geplant*) Derzeit ist eine neue Ordnung, die die bestehen Regelungen zu Messstipendien und Messstiftungen zusammenfasst und aktualisiert in Arbeit. Fragen hierzu gerne an Frau Dr. Anna Ott, Stabstelle Kirchenrecht im Bischöflichen Ordinariat (anna.ott@bistummainz.de).
- Die Anleitungen im Support des Programms ChurchDesk zur konkreten Nutzung des Moduls "Intentionen"

### <span id="page-24-0"></span>4.2.1 Begriffsklärungen zwischen ChurchDesk und Ordnung im Bistum Mainz

ChurchDesk besitzt ein Modul "Intentionen", mit dem Mess*stipendien* (einmalig) und Mess*stiftungen* (über 30 Jahre) erfasst und organisiert werden. Da das Modul für verschiedene Kunden, also Pfarreien in verschiedenen Bistümern, programmiert ist, müssen für die Dokumentation als Intentionenbuch einige Besonderheiten berücksichtigt werden.

Im Modul Intentionen in ChurchDesk können Sie links am Reiter wählen:

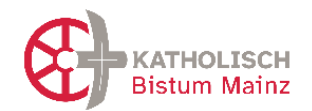

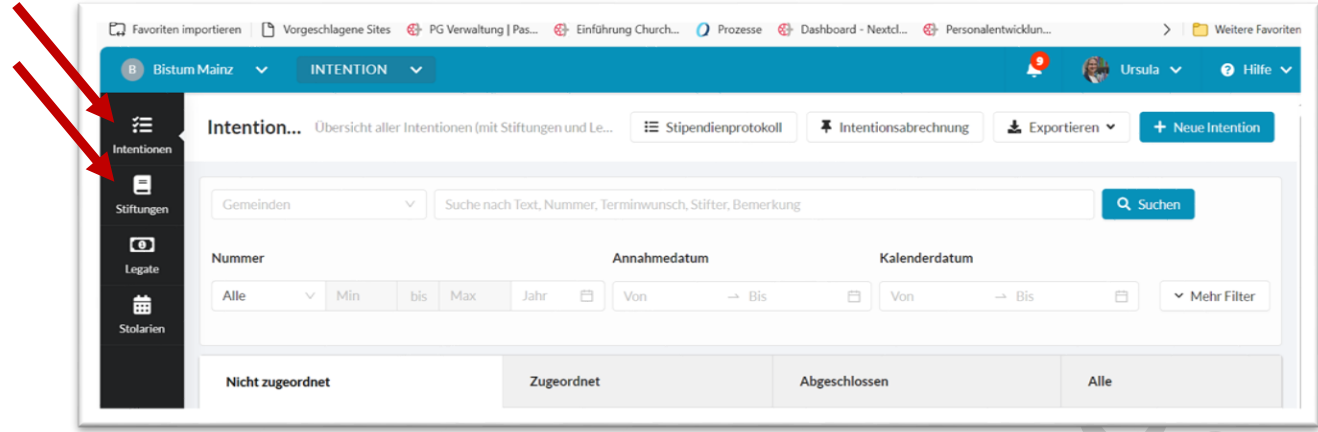

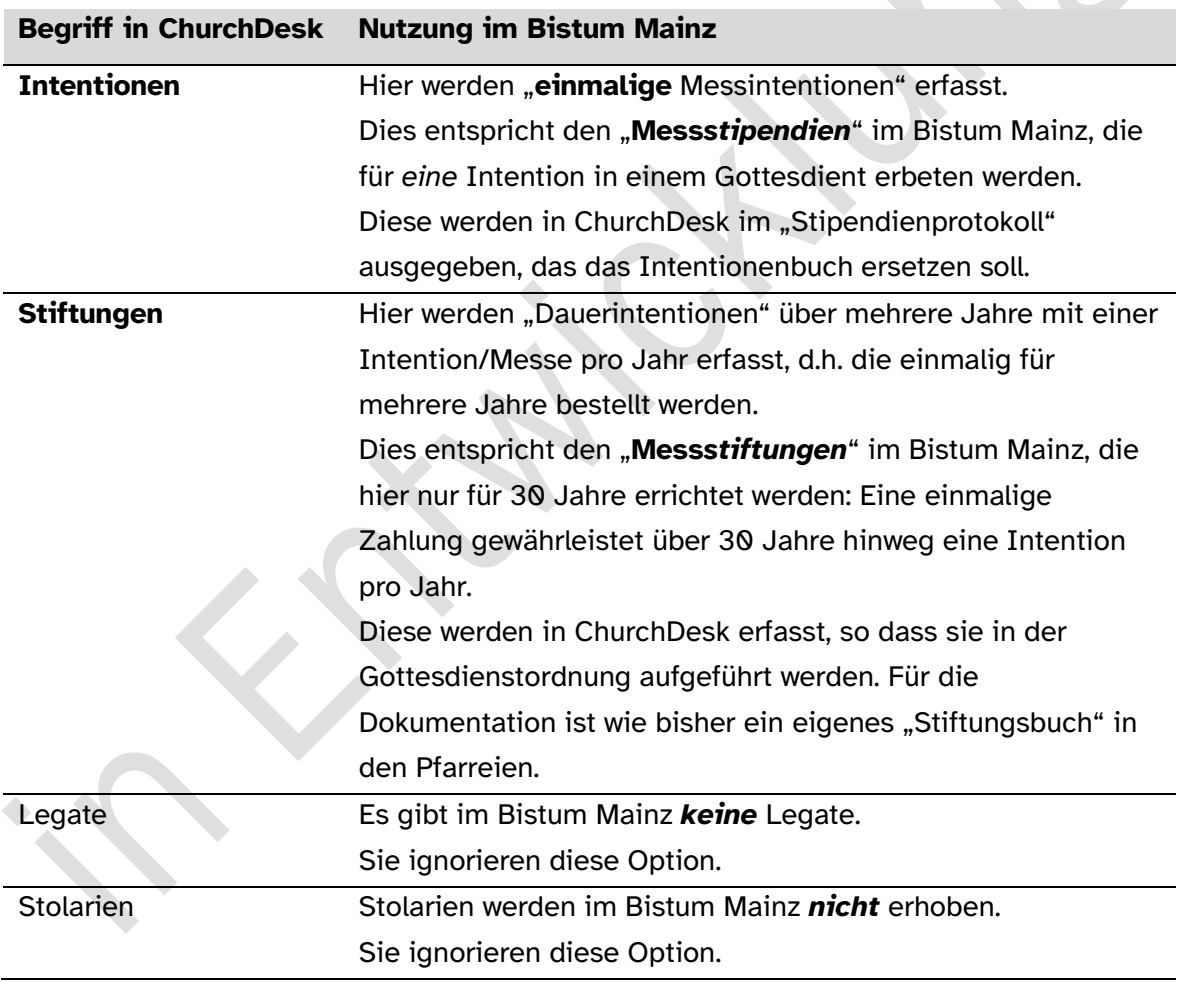

### <span id="page-25-0"></span>4.2.2 Vorgaben für Messintentionen im Bistum Mainz und die Umsetzung in ChurchDesk

Die Eintragungsmöglichkeiten in ChurchDesk sind breiter/ offener als sie es den Vorgaben im Bistum Mainz entsprechen (s. "Ordnung zu Messstipendien, Messstiftungen und Stolgebühren (Messstipendienordnung – MessStO")

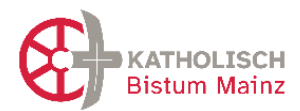

#### A) **Mess***stipendien* **(Einzelintentionen)**

Allgemeine Hinweise zum Umgang mit Messstipendien im Bistum Mainz

- Jede Intention muss mit einem geldwerten Betrag hinterlegt werden. Das Bistum Mainz schlägt 4  $\epsilon$  vor, es können aber auch "weniger oder mehr" sein. Daher sollte mindestens ein Euro eingetragen werden.
- Bei einer Messe, die in einer Intention gefeiert wird, verbleibt 1 Euro in der Pfarrei, der Rest ist einem "kirchlichen Zweck" zuzuordnen. Zu den "kirchlichen Zwecken" gibt es seitens des Bistums Mainz keine konkreten Vorgaben, üblich sind Adressaten wie Caritas oder Weltmission.
- Bei mehreren verlesenen Intentionen in einer Messe, ist der ganze Betrag bis auf den einen Euro "kirchlichen Zwecken" zu zuordnen. (Siehe Messstipendienordnung) Will die bestellende Person zusätzlich eine Spende gegen Spendenquittung geben, so ist dies ein völliger separater Vorgang und wird eine Spende behandelt.

Situation in den Pfarreien

In der Regel sind höhere / verschiedene Beträge und auch verschiedene Adressaten für die kirchlichen Zwecke üblich.

#### **Umsetzung in ChurchDesk**

- Die Nummerierung der Intentionen kann in ChurchDesk nur zum Jahresbeginn mit einer Zahl eingegeben werden. Daher kann die Umstellung zum Führen des Intentionenbuches mittels ChurchDesk nur zu einem 1. Januar erfolgen. Dies ist idealerweise der Zeitpunkt der Neugründung der neuen Pfarrei sein.
- In ChurchDesk ist es *nicht* möglich, bei jeder neuen Intention einen neuen Betrag einzugeben. Damit geht eine bisher gewohnte Flexibilität verloren.
- Es können jedoch verschiedenen "Intentionengebühren"= "Int. Art" (siehe Tabelle in Kap II) angelegt und mit einem bestimmten Betrag hinterlegt werden. Damit können unterschiedliche Anliegen bedient werden: (Vorschlag!) "1€-Intention", "5€-Intention", 10€-Intention" etc.

Jedoch sollte in Summe auf Übersichtlichkeit geachtet werden. (vgl. Abbildung unten)

- Dies ist durch einen "Intentionen-Admin" oder "Organisations-Admin" durchzuführen
- Detailliertere Informationen zur Umsetzung dazu finden Sie im ChurchDesk-Support unter "Anleitungen" bei "Intentionen Grundeinstellungen", Stichwort "Gebühren und Empfänger".

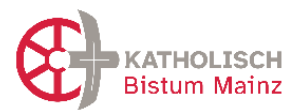

Die Erstellung dieser verschiedenen Intentionsarten erfolgt in den Einstellungen:

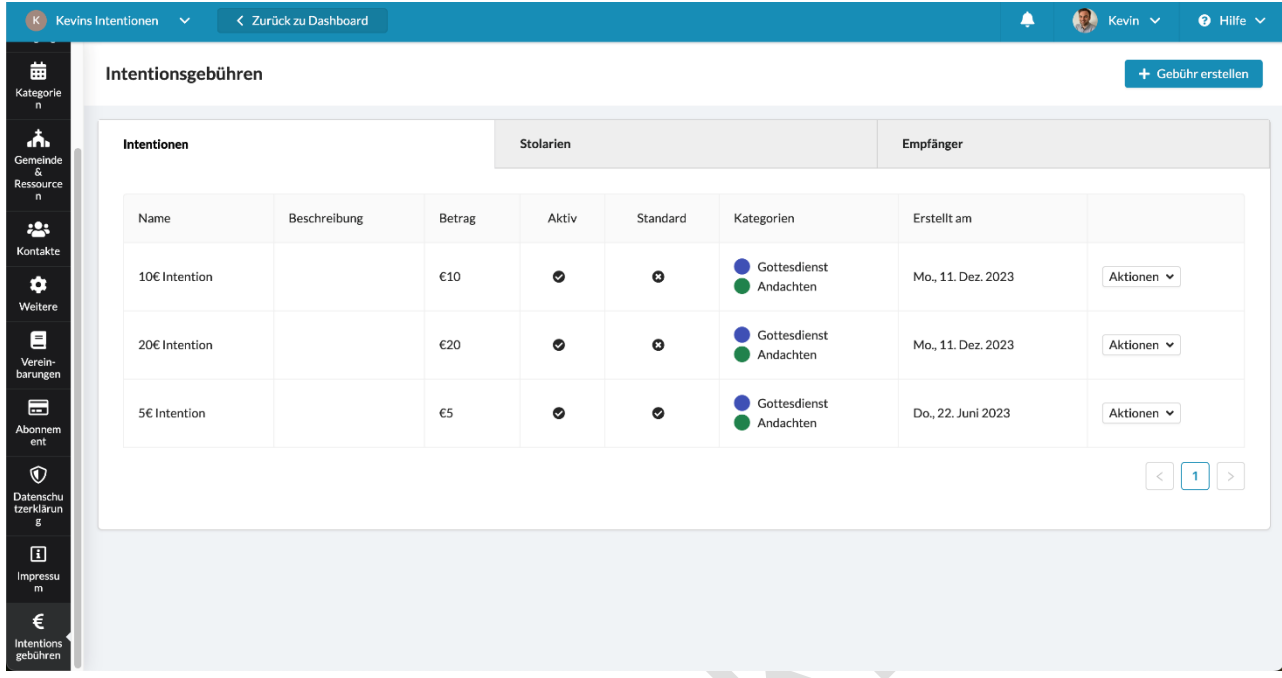

### **B) Mess***stiftungen* **(Dauerintentionen)**

Umgang mit Dauerintentionen/ Mess*stiftungen* in ChurchDesk

- Messstiftungen, die einmal für 30 Jahre bezahlt werden, werden in ChurchDesk **unter**  dem Reiter "Stiftungen" eingetragen. So wird gewährleistet, dass die Nennung der Intention (Zweck/ Namen) in der Gottesdienstordnung aufgeführt werden.
- Eine Dokumentation der Stiftungen und "Beträge" erfolgt *nicht* in ChurchDesk. Wird eine Messstiftung bestellt, wird wie bisher Frau Kissinger, Finanzdezernat informiert.

### <span id="page-27-0"></span>4.2.3 Ausdruck aus ChurchDesk als Ersatz für das "Intentionenbuch"

Wenn die Mess*stipendien* eines Jahres in den jeweiligen Reitern des ChurchDesk-Moduls "Intentionen" eingetragen und verwaltet werden, so können diese als "Stipendienprotokoll" ausgedruckt werden. Der Ausdruck dieses Stipendienprotokolls kann abgeheftet als Intentionenbuch dienen.

Erläuterung: Ein Intentionenbuch muss kirchenrechtlich "gebunden und paginiert" sein. Denkbar ist bspw. eine Schnellhefterbindung oder eine Ringbuchablage von Computerausdrucken mit durchgehender Paginierung (Seitenzählung).

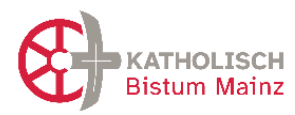

#### Kevins Intentionen

11.12.2023, Seite: 1

### Stipendienprotokoll

2023 - Kevins Intetionen

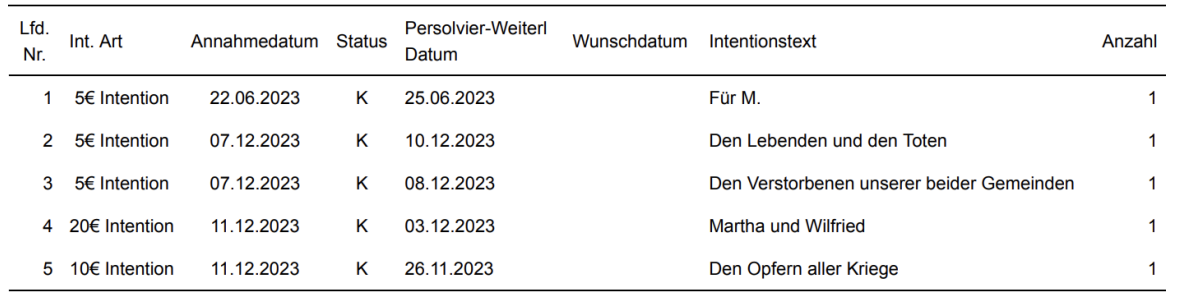

### **Erläuterung des Ausdrucks des Stipendienprotokolls in ChurchDesk**

- Oben rechts Datum des Ausdrucks und Seitenzahl (Paginierung)
- Titel: Name der Pfarrei (= Name der Organisation ChurchDesk) [hier "Kevins Intentionen"]

#### Zur Tabelle

- "Lfd. Nr.": Im Stipendienprotokoll werden alle "Intentionen" (= Messstipendien) mit durchlaufender Nummerierung aufgeführt. Der Startpunkt der Zählung kann nur zu einem Jahresbeginn erfolgen, denn da kann der Zifferwert manuell eingegeben werden.
- "Int. Art": der Titel der Intention. Hier müssen Sie vorher verschiedene "Int. Arten" mit den bei Ihnen üblichen Summen für Mess*stipendien* "programmieren". Dieser Titel muss als Nachweis den Betrag (in €), der für die Intention gegeben wurde, enthalten. (vgl. Kap II)
- "Annahmedatum": der Tag, an dem die Intention bestellt und bezahlt wurde. Sie ist Grundlage der durchlaufenden Nummerierung.
- "Status": Erläuterung der Abkürzungen sind in der Fußzeile des Stipendienprotokolls aufgeführt, z.B. "K" wie Kalender.
- "Persolvier-Weiterl Datum": das Datum des Vollzugs des Messstipendiums. Diese kann auch im Folgejahr liegen.
- "Wunschdatum": das ursprünglich geplante Datum. Diese Information ist für das Intentionenbuch nicht relevant. Das Wunschdatum kann sich vom tatsächlichen Vollzug unterscheiden, falls die Intention verschoben wurde.
- "Intentionentext": Hier muss die "Intention", der Zweck/ die Meinung stehen, also wofür oder für wen das Mess*stipendium* ist.

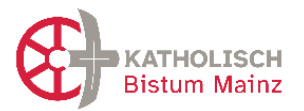

- Im ChurchDesk-Ausdruck nicht enthalten ist der Name des Zelebranten, was kirchenrechtlich auch nicht notwendig ist.

### <span id="page-29-0"></span>4.3 Gruppen/ Gruppierungen

Für NutzerInnen lassen sich Gruppen einrichten, so dass diese sich (selbständig) organisieren können. (Anm.: Es lassen sich keine Gruppen für Kontakte einrichten. Das geschieht über Schlüsselwörtervergabe bei Kontakten – also z.B. alle FirmbewerberInnen im Jahr 2024.

Es können (aber müssen nicht) folgende Gruppen sein:

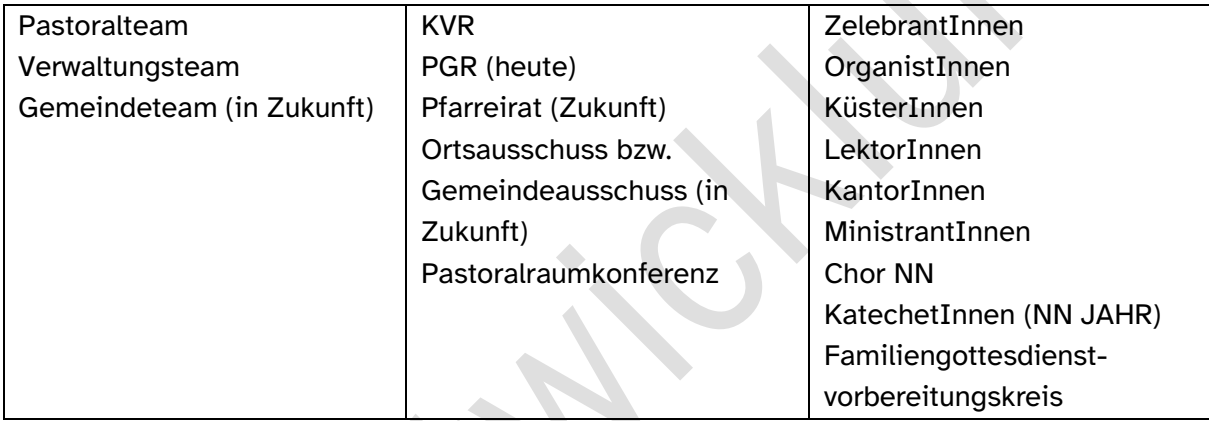

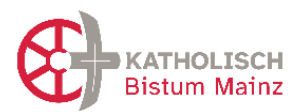

# <span id="page-30-0"></span>**5 Hinweise Einrichtung Schnittstelle ChurchDesk-Kalender und OpenCms (Homepage)**

Es ist eine Schnittstelle von ChurchDesk zu den OpenCms-Homepages eingerichtet. Damit können Termine aus ChurchDesk automatisch auf Ihre Homepage übertragen werden entweder als Gottesdienst oder als Veranstaltung. Werden sie in ChurchDesk verändert oder gelöscht, synchronisiert sich das automatisch mit OpenCms.

Ebenso wird es mittelfristig möglich sein, dass besondere Angebote über die Bistumsseite thematisch und regional beworben werden.

### <span id="page-30-1"></span>5.1 Voraussetzungen

1. In ChurchDesk müssen **Veranstaltungsorte** die gleiche Bezeichnung haben, wie sie auf der Homepage des Pastoralraumes zu finden ist. Dabei sollte der Ort enthalten sein (St. NN, ORT). Schauen Sie am besten auf die Website Ihres Pastoralraums und verwenden Sie die gleichen Ortsangaben: https://bistummainz.de/pfarreien/ Dies müssen Sie im Rahmen der Einrichtung anlegen und ist im Handbuch in Kap 3.2.

beschrieben. 2. In ChurchDesk müssen die **Termine und Ereignisse** entsprechend markiert werden, damit sie auf der Homepage erscheinen können. Das müssen Sie im Rahmen der Terminpflege machen und ist im Handbuch unter Kapitel 3.4. "Kategorisierung der Termine" beschrieben.

3. In OpenCms muss - einmalig - eine Liste für die importierten Gottesdienste und Veranstaltungen angelegt werden, die die ChD-Ereignisse entsprechend darstellt. Außerdem braucht die Detailseite auf der Pastoralraum-Website eine andere Konfiguration, damit sie die Detailansicht der ChurchDesk-Importe anzeigen kann. Das macht die Internetredaktion.

### <span id="page-30-2"></span>5.2 Konkretes Vorgehen

Wenn Sie die ersten Gottesdienste / Veranstaltungen in ChurchDesk mit den passenden Kategorien wie beschrieben angelegt haben, nehmen Sie bitte Kontakt mit "Internet@bistummainz.de" auf, am besten durch oder mit dem Admin für Ihre Homepage.

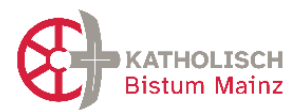

Die Internetredaktion legt Ihnen dann zunächst im Ordner "aktuell" jeweils eine Testseite für die Gottesdienste und eine für die Veranstaltungen an, die noch offline bleiben. Hier können Sie alsdann den Import testen. Bitte beachten Sie, dass jeweils einmal in der Nacht um 4 Uhr ein Import stattfindet. Nach dem Test entscheiden Sie, auf welcher Seite Ihrer Website welche Listen gezeigt werden sollen. Sie können auch die bereits angelegten Testlisten online schalten.

### <span id="page-31-0"></span>5.3 Urheberrecht bei Verwendung von Bildern

Das Urheberrecht erfordert eine klare Kennzeichnung des Urhebers/der Quelle zu einem Bild. Deshalb kann durch eine Einstellung das Eingabefeld "Urheber/Quelle" zum Pflichtfeld gemacht werden. Sie helfen damit unter anderem Urheberrechtsstreitigkeiten zu vermeiden. Sie finden diese Einstellung bei den ChurchDesk-Einstellungen unter "Weitere". Bitte setzen Sie unbedingt den Haken:

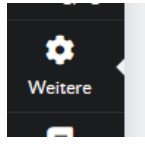

#### Urheberrechte

Machen Sie es zum Pflichtfeld, Urheber/Quelle anzugeben. Wenn hier ein Haken gesetzt wird, können Benutzer beim Hochladen von Bildern Informationen über Urheber/Quelle angeben.

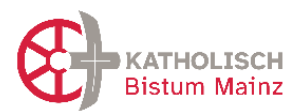

# <span id="page-32-0"></span>**6 Hinweise zur Einhaltung des Datenschutzes bei Nutzung von ChurchDesk**

Datenschutz ist unabhängig davon, wo und wie personenbezogene Daten verarbeitet werden. Die Ausführung im Handbuch geben Hinweise und Hilfestellungen zum Datenschutz bei der Verwendung des Mediums ChurchDesk. Weiterführende Informationen sowie die relevanten Rechtsgrundlagen des KDG & KDG-DVO mit der Durchführungsverordnung finden Sie hier [https://bistummainz.de/service/datenschutz-infos/uebersicht/.](https://bistummainz.de/service/datenschutz-infos/uebersicht/)

Gute aufbereitete Informationen für AdministratorInnen und Verantwortliche der kirchlichen Websites im Bistum Mainz zu Rechtsfragen und Datenschutz finden Sie auf folgender Seite: <https://bistummainz.de/pressemedien/internet/konzept/rechtsfragen-und-datenschutz/>

Bei der Nutzung von ChurchDesk sind die folgend aufgeführten Aspekte zu beachten.

### <span id="page-32-1"></span>6.1 Datenschutzsicherheit des Programms

Die Nutzung des Programms ChurchDesk ist bei sorgfältiger Nutzung datenschutzsicher und bietet viele Möglichkeiten, die Verwaltung und Veröffentlichung von Terminen und der Umgang mit Kontakten im Einklang mit den gesetzlichen Vorgaben durchzuführen. ChurchDesk ist konform mit dem kirchlichen Datenschutzgesetz (KDG). Weitere Informationen des Anbieters finden Sie auf der Homepage des Anbieters sowie in den folgenden Ausführungen.

Die Verwendung des Programms im Bistum Mainz wird durch die gemeinsame betriebliche Datenschutzbeauftragte des Bistums für Kirchengemeinden und KiTas begleitet [\(datenschutz.kirchengemeinden@bistum-mainz.de\)](mailto:datenschutz.kirchengemeinden@bistum-mainz.de).

Folgende Unterlagen im Zusammenhang mit dem Datenschutz stellt das Bistum den nutzenden Pfarreien zur Verfügung:

<span id="page-32-2"></span>6.2 Nutzungserklärung für ehrenamtliche Nutzerinnen und Nutzer

(s. Kapitel 2.2) Ehrenamtliche NutzerInnen müssen eine Einverständniserklärung (siehe Vorlage [ChD\_Nutzungserklärung-ehrenamtl-Nutzer\_20230215.docx] unterschreiben. Diese erhalten Sie bei ursula.stroth@bistum-mainz.de.

Bei hauptberuflichen NutzerInnen ist dies durch die Einverständniserklärung zu Dienstantritt abgedeckt.

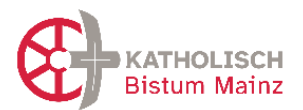

### <span id="page-33-0"></span>6.3 Datenschutzinformation des Bistums

Den Nutzern von ChurchDesk sowie der digitalen Formulare von ChurchDesk müssen Datenschutzinformationen zur Verfügung gestellt werden.

Diesen Link legt jede Gemeinde selbst fest, indem Sie in den "Einstellungen" im linken Balken "Datenschutz" auswählt und dort ihre Datenschutzerklärung hinterlegt (siehe Bild). Diese werden alle NutzerInnen in ChurchDesk einsehen können, an verschiedenen Stellen im Programm führt dann ein Link zu dieser Information.

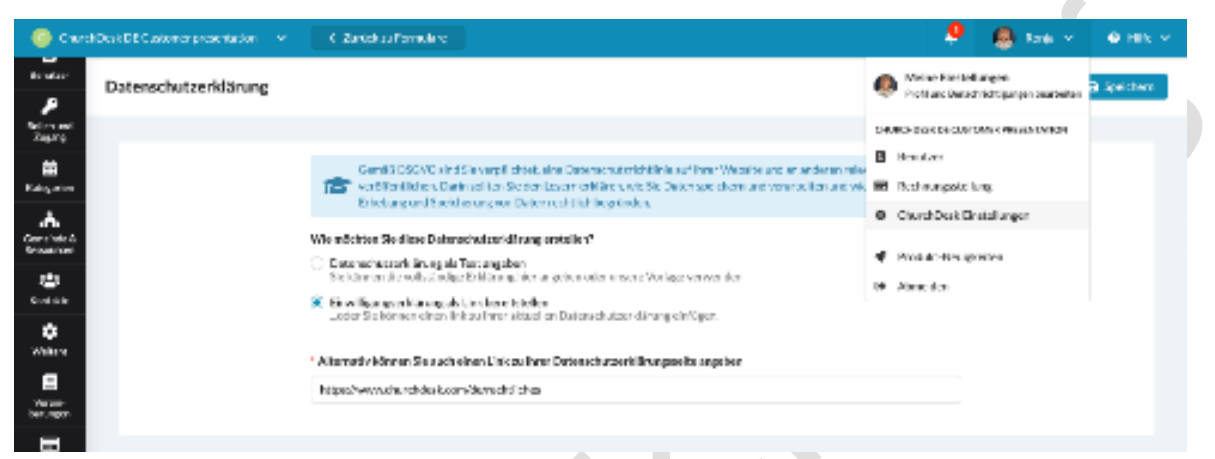

Für Pastoralräume, die zur Bistums-Webfamilie gehören, also eine OpenCms Homepage haben, ergänzt die Internetredaktion die dort hinterlegte Datenschutzerklärung um unten stehen Absatz. Diese Seite müssen Sie wie oben beschrieben in churchDesk verlinken.

Pastoralräume, welche ihre Homepage selbst betreiben, müssen die folgende Textpassage eigenständig in der Datenschutzerklärung aufnehmen.

Der Textbaustein in der Datenschutzerklärung, der die Nutzung von ChurchDesk beschreibt sollte lauten:

### "Einsatz von ChurchDesk

Die Kirchengemeinde setzt zur Erbringung von Leistungen und zur Verarbeitung Ihrer Daten den Dienstleister ChurchDesk ein (so genannte Auftragsverarbeitung). Wir verwenden ChurchDesk für die administrative Arbeit und die Kommunikation

innerhalb der Pfarrei. ChurchDesk ist ein Anbieter der gleichnamigen

Kirchenverwaltungssoftware. Diese umfasst Kalenderverwaltung, Newsletter-

Kommunikation, Kontaktdatenbank, digitale Formulare.

Die von ChurchDesk verarbeiteten Daten unterliegen dem Kirchlichen Gesetz über den Datenschutz. ChurchDesk verarbeitet Daten nur auf Grundlage der

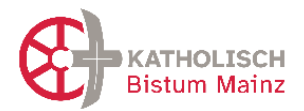

Datenverarbeitungsvereinbarung, die zwischen dem Bistum Mainz und ChurchDesk geschlossen wurde."

### <span id="page-34-0"></span>6.4 Formulare: Informationen zur Verwendung der Daten

In ChurchDesk können digitale Formulare zur Anmeldung erstellt werden (s. Kap. 4.1.), die über Homepage oder QR-Codes oder Links veröffentlicht werden können. Personen, die solche Formulare nutzen, müssen laut §15 KDG über die Verwendung der Daten informiert werden. Diese Informationspflicht liegt in der Verantwortung der Körperschaft der Pfarrei, die die Formulare erstellen und die Daten verwenden.

Folgende Möglichkeiten haben Sie, der gesetzlichen Informationspflicht zu entsprechen:

- a) Zum einen können Sie schon im Formular selber Hinweise zur Zweck der Datenerhebung beschreiben. Dies ist möglich zu Beginn des Formulars für das Anliegen gesamt oder auch in jedem Feld konkret. Hier sollte auf ein gutes Maß geachtet werden.
- b) Hinweis zu den "allgemeinen Datenschutzinformation" bei jedem Formular. Unter jedem Formular, dass in ChurchDesk erstellt wird ist, immer das Wort "Datenschutzbestimmungen" per Link hinterlegt (siehe Bild). Details siehe Kap 6.3.
- c) Für einige Formulartypen, die absehbar in allen oder vielen Pfarreien verwendet werden, stellt die Projektstelle Neue Pfarreiverwaltung

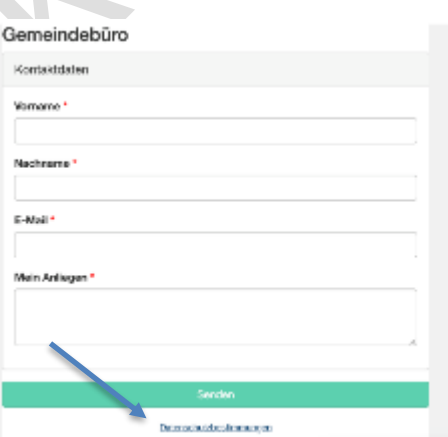

in Zusammenarbeit mit dem betrieblichen Datenschutz des Bistums Mainz einige Muster mit entsprechenden Datenschutzinformationen zur Verfügung, welche auf Ihre Gegebenheiten angepasst werden müssen. Siehe dazu die Datei

"Datenschutzinformationen für digitale Formulare bei der Nutzung von ChurchDesk" [ChD-Formulare-und-Datenschutz-Informationen\_V1.0\_20230925.docx], die Sie auch auf der Homepage<https://bistummainz.de/churchdesk> finden.

### <span id="page-34-1"></span>6.5 Das Management von erteilten Einwilligungen

Im Kontakte-Tool finden Sie eine Möglichkeit, Einwilligungen anzulegen und zu verwalten. Damit sind Einwilligung für spezifischen Zwecke, wie bspw. zur Verwendung von Fotos oder für einen Newsletter (1.5.) gemeint. Dort können jede Form von Einwilligung generiert werden,

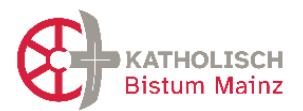

mit erklärendem Text und Informationen zur Verwendung. Hierzu sind auch Links erstellbar, um diese Einwilligungen an entsprechenden Formulare zu verknüpfen. Ein Muster zur Einwilligung zur Verwendung von Fotos finden Sie in der Datei "Datenschutzinformationen für digitale Formulare bei der Nutzung von ChurchDesk" (LINK [ChD-Formulare-und-Datenschutz-Informationen\_V1.0\_20230925.docx]

### <span id="page-35-0"></span>**7 Hinweise für Besonderheiten im Rahmen der Neugründung**

<span id="page-35-1"></span>7.1 Umbenennung der "Organisation ChurchDesk" bei Neugründung der Pfarrei Wenn beim Pastoralraum die Neugründung ansteht, muss auch die Bezeichnung der ChurchDesk-Installation umbenannt werden von "Pastoralraum NN" in "Pfarrei NAME".

Zur **Umbenennung des Organisationsnamens** klicken Admins oben rechts in ChurchDesk zuerst auf den eignen Namen, dann auf Einstellungen. Im Reiter "Weitere" steht als zweiter Punkt "Name der Organisation". Dort steht jetzt "Pastoralraum Region". Bitte umbenennen in den Pfarreinamen. Änderungen an diesem Namen müssen oben rechts gespeichert werden.

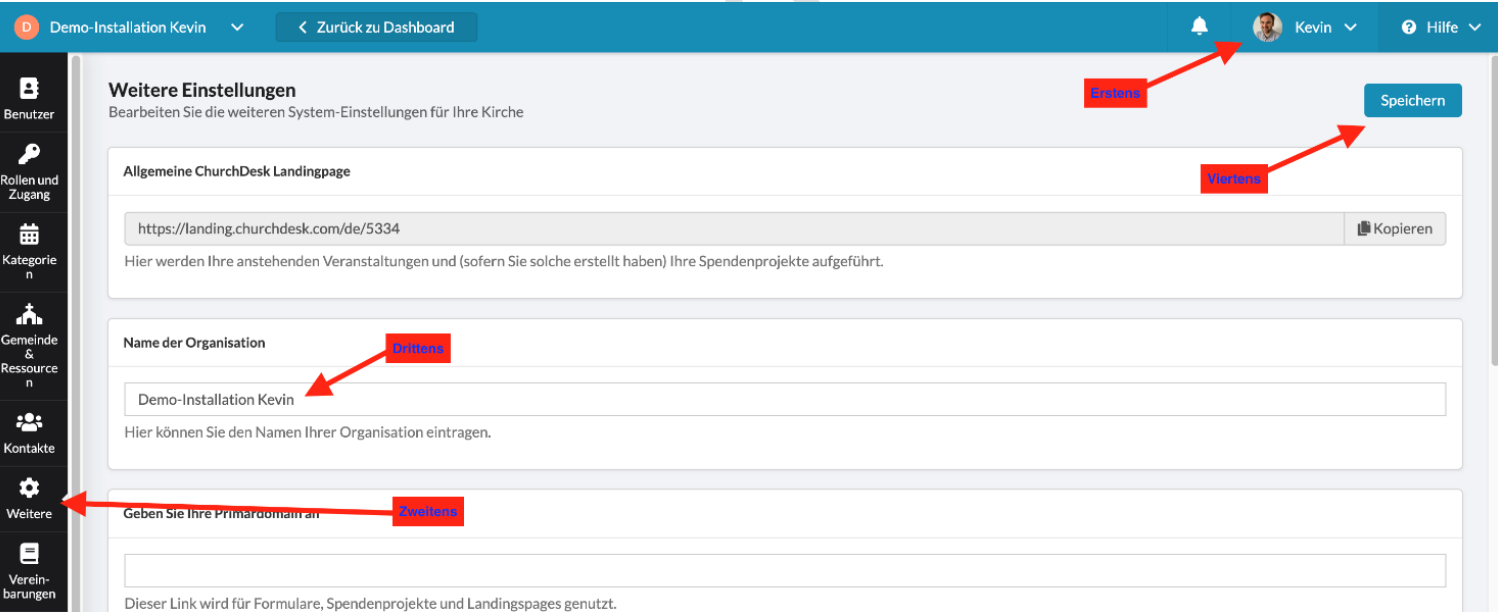

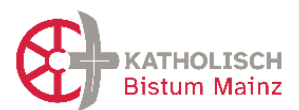

# <span id="page-36-0"></span>**8 Versionierung dieses Dokumentes**

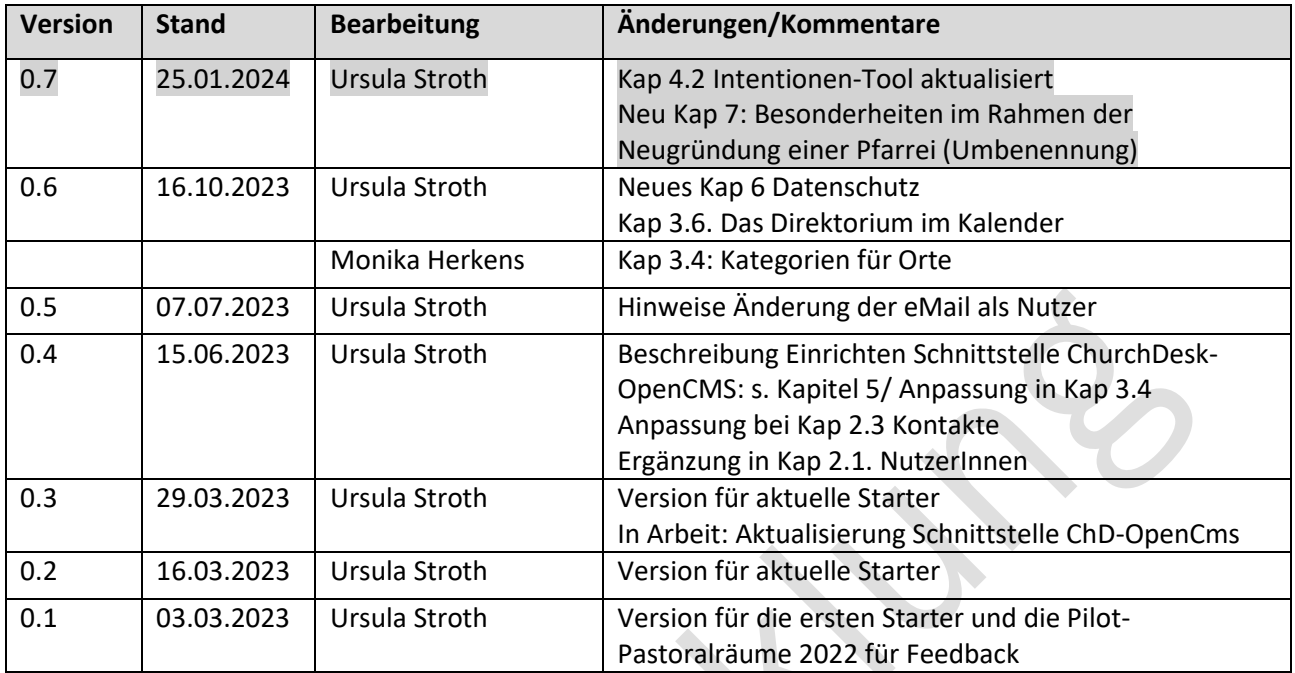